U.S.A. — CANON U.S.A. INC.

For all inquiries concerning this camera, call toll free in the U.S. 1-800-OK-CANON or write to: Customer Relations, Canon U.S.A., Inc.

One Canon Plaza, Lake Success, N.Y. 11042-1198

CANADA — CANON CANADA INC. HEADQUARTERS

6390 Dixie Road, Mississauga, Ontario L5T 1P7, Canada **CANON CANADA INC. MONTREAL BRANCH** 5990, Côte-de-Liesse, Montréal Québec H4T 1V7, Canada

CANON CANADA INC. CALGARY OFFICE

2828, 16th Street, N.E. Calgary, Alberta T2E 7K7, Canada For all inquiries concerning this camera, call toll free in Canada 1-800-OK-CANON

1-800-OK-CANG

EUROPE,

AFRICA &

MIDDLE EAST

CANON EUROPA N.V.

Bovenkerkerweg 59-61, P.O. Box 2262, 1180 EG Amstelveen,

The Netherlands

**CANON COMMUNICATION & IMAGE FRANCE S.A.** 

102, Avenue du Général de Gaulle 92257 La Garenne-Colombes Cedex, France

CANON UK LTD.

Woodhatch Reigate Surrey RH2 8BF, United Kingdom

**CANON DEUTSCHLAND GmbH** 

Europark Fichtenhain A10, 47807 Krefeld, Germany

CANON ITALIA S.p.A.

Palazzo L, Strada 6, 20089 Rozzano, Milanofiori, Milano, Italy

CANON Benelux N.V./S.A.

Bessenveldstraat 7, 1831 Diegem (Machelen), Belgium

**CANON Schweiz AG** 

Geschäftsbereich Wiederverkauf, Industriestrasse 12, CH-8305 Dietlikon,

Switzerland

CANON G. m. b. H.

Oberlaaerstrasse 233, 4th floor, 1100 Wien, Austria

CANON España, S. A.

C/Joaquín Costa, 41, 28002 Madrid, Spain **SEQUE Soc. Nac. de Equip., Lda.,** 

Praça da Alegria, 58, 2°, 1269-149 Lisboa, Portugal

CENTRAL & —— SOUTH AMERICA **CANON LATIN AMERICA, INC. DEPTO DE VENTAS** 

703 Waterford Way Suite 400 Miami, FL 33126 U.S.A.

CANON LATIN AMERICA, INC. CENTRO DE SERVICIO Y REPARACION

Apartado 2019, Zona Libre de Colón, República de Panamá

ASIA —

CANON HONGKONG CO., LTD.

9/F, The Hong Kong Club Building, 3A Chater Road, Central, Hong Kong

CANON SINGAPORE PTE. LTD.

79 Anson Road, #09-01 / 06, Singapore 079906

OCEANIA CANON AUSTRALIA PTY. LTD.

1 Thomas Holt Drive, North Ryde, N.S.W. 2113, Australia

CANON NEW ZEALAND LTD.

Fred Thomas Drive, P.O. Box 33-336, Takapuna, Auckland, New Zealand

JAPAN ---

CANON SALES CO., INC.

12-15 Mita, 3-Chome, Minato-ku, Tokyo 108-8011, Japan

This Instructions booklet is current as of September 2001. For information on using the camera with system accessories introduced after this date, contact your nearest Canon Service Center.

Canon

EOS-10.

Instructions

EOS-1 D DIGITAL

Software

**INSTRUCTIONS** 

#### **EOS DIGITAL SOLUTION DISK**

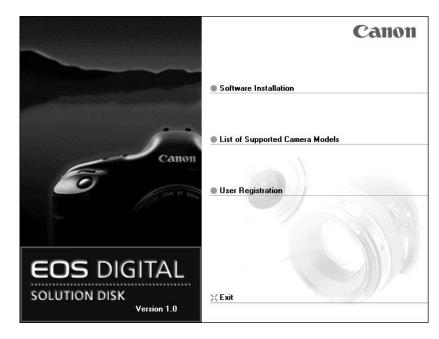

Please read these instructions carefully before using the EOS-1D software.

This guide should be kept in a safe place so that it can be used for future reference.

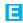

# READ CAREFULLY BEFORE USING!

#### **CANON SOFTWARE LICENSE AGREEMENT**

IMPORTANT - READ THIS AGREEMENT BEFORE USING THE SOFTWARE ON THE CD-ROM IN THIS BOX. BY USING THE SOFTWARE, YOU AGREE TO BE BOUND BY THE TERMS OF THIS AGREEMENT.

This is a license agreement (the [Agreement]) between you and Canon Inc. ([Canon]).

IF YOU DO NOT AGREE TO THE TERMS AND CONDITIONS OF THIS AGREEMENT, DO NOT USE THE SOFTWARE PROGRAM ON THE CD-ROM AND THE USER MANUAL IN THIS BOX (COLLECTIVELY, THE [SOFTWARE]) AND RETURN THE SOFTWARE WITHIN 30 DAYS FROM THE DATE OF PURCHASE TO YOUR POINT OF PURCHASE FOR A REFUND.

In consideration of the right to use the SOFTWARE, you agree to abide by the terms and conditions of this Agreement.

1. LICENSE: Canon grants you the non-exclusive right to use the SOFTWARE only on a single computer. You may physically transfer the SOFTWARE from one computer to another provided that the SOFTWARE is used on only one computer at a time. You shall not install or use the SOFTWARE on a network, multiple CPU, multiple site arrangement, or any other hardware configuration where the SOFTWARE is accessible to more than one CPU or to more than one user.

YOU SHALL NOT ASSIGN, SUBLICENSE, RENT, LEASE, LOAN, CONVEY OR OTHERWISE USE, TRANSFER, COPY, TRANSLATE, CONVERT TO ANOTHER PROGRAMMING LANGUAGE, ALTER, MODIFY, DECOMPILE OR DISASSEMBLE THE SOFTWARE, IN WHOLE OR IN PART, EXCEPT AS EXPRESSLY PROVIDED IN THIS AGREEMENT.

- 2. BACK-UP COPY: You may make one copy of the SOFTWARE solely for back-up purposes, or copy the SOFTWARE onto the permanent storage device (e.g. a hard disk) of your computer and retain the original for back-up purposes. Any other copying of the SOFTWARE is a violation of this Agreement. You must reproduce and include the copyright notice on the back-up copy.
- SUPPORT AND UPDATES: Canon is not responsible for providing maintenance or support for use of the SOFTWARE. No updates, fixes or support will be made available for the SOFTWARE.
- 4. LIMITED WARRANTY AND LIMITATION OF LIABILITY: It is your responsibility to choose, maintain and match the hardware and software components of your computer system. Thus Canon does not guarantee uninterrupted service or correction of errors or that the functions or performance of the SOFTWARE will meet your requirements. THE SOFTWARE IS LICENSED ON AN [AS IS] BASIS AND WITHOUT WARRANTY OF ANY KIND. The CD-ROM storing the SOFTWARE is warranted only against defective material under normal use for a period of ninety (90) days after purchase from an authorized Canon dealer as evidenced by your sales receipt. Your sole remedy for a defective CD-ROM shall be replacement of the same without charge when returned by you at your expense to your point of purchase and proven to be defective upon inspection. The replacement CD-ROM will be warranted for the remainder of the original ninety (90) day warranty period of the defective CD-ROM. The limited warranty does not apply if the failure of the CD-ROM resulted from accident, abuse or misapplication of the SOFTWARE and shall not extend to anyone other than the original user of the SOFTWARE.

EXCEPT AS SPECIFICALLY SET FORTH IN THIS PARAGRAPH 4, CANON, CANON'S

SUBSIDIARIES, DISTRIBUTORS AND DEALERS DISCLAIM ALL WARRANTIES, EXPRESS OR IMPLIED, INCLUDING ANY WARRANTY OF MERCHANTABILITY OR FITNESS FOR A PARTICULAR PURPOSE. WITH RESPECT TO THE SOFTWARE.

NEITHER CANON NOR ANY OF CANON'S SUBSIDIARIES, DISTRIBUTORS OR DEALERS IS LIABLE FOR ANY DAMAGES HOWSOEVER CAUSED, INCLUDING WITHOUT LIMITATION, DIRECT, CONSEQUENTIAL OR INCIDENTAL LOSS OR DAMAGE INCLUDING LOSS OF PROFITS, EXPENSE OR INCONVENIENCE HOWSOEVER CAUSED OR ARISING OUT OF THE SOFTWARE OR THE USE THEREOF.

NEITHER CANON, NOR ANY OF CANON'S SUBSIDIARIES, DISTRIBUTORS OR DEALERS SHALL HAVE ANY OBLIGATION TO INDEMNIFY YOU AGAINST ANY CLAIM OR SUIT BROUGHT BY A THIRD PARTY ALLEGING THAT THE SOFTWARE OR THE USE THEREOF INFRINGES ANY INTELLECTUAL PROPERTY OF SUCH THIRD PARTY.

- 5. TERM: This Agreement is effective upon your using the SOFTWARE and remains in effect until expiration of all copyright interests in the SOFTWARE unless earlier terminated. You may terminate this Agreement by destroying the SOFTWARE. This Agreement will also terminate without notice to you if you fail to comply with any of the terms of this Agreement and you must then promptly return the SOFTWARE. In addition, Canon may enforce its other legal rights.
- 6. U.S. GOVERNMENT RESTRICTED RIGHTS NOTICE: The SOFTWARE is provided with restricted rights. Use, duplication or disclosure is subject to restrictions as set forth in either subparagraph (c) (1) (ii) of the Rights in Technical Data and Computer software clause at DFARs 252.227-7013 or subparagraph (c) (1) and (2) of the Commercial Computer Software Restricted Rights Clause at FAR 52.227-19, as applicable.
- 7. SEVERABILITY: In the event that any provision of this Agreement is declared or found to be illegal by any court or tribunal of competent jurisdiction, such provision shall be null and void with respect to the jurisdiction of that court or tribunal and all the remaining provisions of this Agreement shall remain in full force and effect.
- 8. CONTROLLING LAW: The terms of this Agreement as it relates to purchases of the Software in the United States of America shall be governed and construed in all respects in accordance with the laws and regulations of the State of New York, without reference to choice of law principles. The terms of this Agreement as it relates to purchases of the Software in Canada shall be governed by the laws of the province of Ontario.
- 9. OWNERSHIP: All rights, including but not limited to copyrights and trade secret rights, to the SOFTWARE belong to Canon, its affiliated corporations and third party licensors. Your use of the SOFTWARE is subject to the United States, Canada and other applicable copyright and trademark laws and nothing in this Agreement constitutes a waiver of the rights of Canon, its affiliated corporations and third party licensors under such laws. Nothing contained in Paragraph 1 shall be construed to give Canon any ownership rights in any images, graphics or textual material that you save in connection with the Software.
- 10. ACKNOWLEDGEMENT: BY USING THE SOFTWARE, YOU ACKNOWLEDGE THAT YOU HAVE READ THIS AGREEMENT, UNDERSTOOD IT, AND AGREE TO BE BOUND BY ITS TERMS AND CONDITIONS. YOU ALSO AGREE THAT THIS AGREEMENT IS THE COMPLETE AND EXCLUSIVE STATEMENT OF AGREEMENT BETWEEN YOU AND CANON CONCERNING THE SUBJECT MATTER HEREOF AND SUPERSEDES ALL PROPOSALS OR PRIOR AGREEMENTS, VERBAL OR WRITTEN, AND ANY OTHER COMMUNICATIONS BETWEEN THE PARTIES RELATING TO THE SUBJECT MATTER HEREOF. NO AMENDMENT TO THIS AGREEMENT SHALL BE EFFECTIVE UNLESS SIGNED BY A DULY AUTHORIZED OFFICER OF CANON.

# **Contents**

| READ CAREFULLY BEFORE USING! Safety Precautions                 |
|-----------------------------------------------------------------|
| Trademark Acknowledgments V<br>About These Instructions and the |
| Symbols Used                                                    |
| 1 Installing the Software 1-1                                   |
| Installing the Software                                         |

| working with images2-1                                   |
|----------------------------------------------------------|
| Connecting the Camera to Your Computer2-2                |
| Starting the TWAIN Driver/Plug-In                        |
| Module                                                   |
| Displaying Images2-7 Displaying Images by Connecting the |
| Camera to Your Computer 2-7                              |
| Displaying Images by Connecting a                        |
| Card Reader 2-8                                          |
| Selecting the Image Display Format 2-10                  |
| Selecting the Display Mode and Display                   |
| Size 2-11                                                |
| Selecting the Display Mode 2-11                          |
| Selecting the Display Size2-12                           |
| Selecting Images2-14                                     |
| Selecting Images with the Mouse 2-14                     |
| Selecting Images from the Control                        |
| Panel2-14                                                |
| Working with Selected Images 2-15                        |
| Attaching Checkmarks to Selected                         |
| Images 2-15                                              |
| Checking the Image Information 2-16                      |
| Protecting Images (Read Only) 2-17                       |
| Erasing Images2-17                                       |
| Playing Back Sound 2-18                                  |
| Rotating Images                                          |
| Processing RAW Images 2-19                               |
| Selecting the Color Matrix                               |
| Correcting the Brightness                                |
| (Digital Exposure Compensation) 2-26                     |
| Adjusting the Color and Brightness                       |
| (Adjust Tone Curve)2-27                                  |
| Adjusting the White Balance 2-30                         |
| Saving the White Balance 2-33                            |
| Saving Images2-34                                        |
| Saving Images from the Camera to                         |
| Your Computer 2-34                                       |
| Specifying the Preferences 2-38                          |
| Transferring Images to Photoshop                         |
| 5.0 LE 2-42                                              |

| 3 Specifying Camera Settings from Your Computer                                                                                                    | 3-1                                              |
|----------------------------------------------------------------------------------------------------|--------------------------------------------------|
| Specifying the Camera Settings  Basic Settings  Detailed Settings  Personal Function Settings  Setting Up Personal Functions  Description of Personal Functions  Checking, Saving, and Loading Personal Function Settings  Setting the Parameters  Setting the Parameters  Selecting the Personal White Balance | 3-2<br>3-4<br>3-6<br>3-9<br>3-21<br>3-24<br>3-24 |
| Selecting the Personal White<br>Balance                                                                                                    |                                                  |
| 4 Operating the Camera from Y Computer                                                                                                    |                                                  |
| Starting RemoteCapture                                                                                                    | 4-6<br>4-6<br>4-7<br>4-9                         |

| Troubleshooting and Uninstallation5-1 |
|---------------------------------------|
| Troubleshooting                       |
|                                       |

# **Safety Precautions**

Please read the safety precautions carefully before using this product. Ensure that you use the product correctly according to the procedures described in these instructions.

The following safety precautions are intended to instruct you in the safe and correct operation of the product and its accessories to prevent injuries or damage to yourself, other persons and property. Please read and ensure that you understand them before you proceed to the other sections of these instructions.

#### ⚠ Warning

Do not play the supplied CD-ROM(s) in any CD-ROM Player that does not support data CD-ROMs. The extremely loud sound that may result from playing the CD-ROM(s) in an audio CD player (music player) could damage the speakers. It is also possible to suffer hearing losses from listening with headphones to the loud sounds of a data CD-ROM played on a music CD player.

#### Disclaimer

- While every effort has been made to ensure that the information contained in these
  instructions is accurate and complete, no liability can be accepted for any errors or omissions.
  Canon reserves the right to change the specifications of the hardware and software
  described herein at any time without prior notice.
- No part of these instructions may be reproduced, transmitted, transcribed, stored in a
  retrieval system, or translated into any language in any form, by any means, without the
  prior written permission of Canon.
- Canon makes no warranties for damages resulting from corrupted or lost data due to a
  mistaken operation or malfunction of the camera, the software, the CompactFlash<sup>™</sup> cards
  (CF cards), personal computers, peripheral devices, or use of non-Canon CF cards.

#### **Trademark Acknowledgments**

- Canon and EOS are trademarks of Canon Inc.
- Adobe and Photoshop are trademarks of Adobe Systems Incorporated.
- CompactFlash is a trademark of SanDisk Corporation.
- IBM is a registered trademark of International Business Machines Corporation.
- iBook, iMac and QuickTime are trademarks of Apple Computer, Inc.
- Macintosh, PowerBook, Power Macintosh and FireWire are trademarks of Apple Computer Inc., registered in the United States and other countries.
- Microsoft and Windows are registered trademarks or trademarks of Microsoft Corporation in the United States and/or other countries.
- Other names and products not mentioned above may be registered trademarks or trademarks of their respective companies.

#### About These Instructions and the Symbols Used

The information in these instructions is valid for the Windows 98 Second Edition, Windows Me, Windows 2000 and Mac OS 9 operating systems. However, where explanations are common to all the operating systems, the screens shown are from Windows 98 Second Edition. For Macintosh users, where the instruction [press the right mouse button] or [right-click] are used, you should simply press the mouse button.

Descriptions of EOS-1D operations assume that the reader is familiar with the information in the bundled EOS-1D User's Guide.

#### Macintosh : Indicates information for Macintosh users.

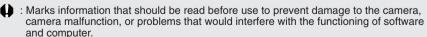

: Marks additional information that you will find helpful when using the camera or software.

C.Fn : These sections provide brief descriptions of the Custom Function Settings for the respective camera functions. For more details, refer to [Custom Function Settings] in the EOS-1D User's Guide.

# **About the Software**

This section briefly describes the main functions of the software provided on the bundled CD-ROM.

#### **■ EOS DIGITAL SOLUTION DISK**

#### TWAIN Driver for Camera (Windows)/Plug-In Module (Macintosh)

- Enables you to display, save and erase photographed images.
- Allows you to process RAW images and then perform image processing.
- Allows you to set EOS-1D functions such as Personal Functions, parameters, and personal white balance.
- Enables you to play back the sound recorded with an image.
- Lets you specify IPTC information details.

#### IEEE1394 Driver (Windows)/FireWire Driver (Macintosh)

 This driver is required when you use the interface cable to connect the EOS-1D to your computer. This driver makes it possible for you to display the images on a CF (CompactFlash) card in the EOS-1D using the TWAIN Driver or Plug-In Module, as well as letting you set Personal Functions on the EOS-1D.

#### **TWAIN Driver for Card Reader (Windows)**

- This driver allows you to use a third-party card reader to display images on a CF card and process RAW images without using the bundled interface cable to connect the camera to your PC.
- You cannot use this driver to specify EOS-1D settings such as the Personal Functions, parameters or personal white balance.
- Apart from the Personal Functions, parameters and personal white balance, this driver provides the same functionality as the TWAIN Driver for Camera.

#### RemoteCapture

 RemoteCapture allows you to operate the EOS-1D remotely and download images to your computer. RemoteCapture also lets you take pictures using a timer shooting or interval timer shooting function, in addition to single frame shooting.

# ■ Adobe Photoshop 5.0 LE Disk

#### Photoshop 5.0 LE

- This is a full-featured image retouching program equipped with a complete range of image processing functions. You can also use Photoshop 5.0 LE to start the TWAIN Driver or Plug-In Module.
- \* If you already have Photoshop 5.0 LE installed on your computer, you do not need to install it again.
- \* Explanations for the TWAIN Driver/Plug-In Module-compatible application in this manual all use examples from Photoshop 5.0 LE.

# Computer System Requirements Windows Systems

| Computer        | IBM PC/AT-compatible machine equipped with an OHCI-compliant |  |  |  |
|-----------------|--------------------------------------------------------------|--|--|--|
|                 | IEEE 1394 port                                               |  |  |  |
| CPU             | 150 MHz Pentium or better                                    |  |  |  |
| os              | Windows 98 Second Edition, Windows Me or Windows 2000        |  |  |  |
|                 | Professional                                                 |  |  |  |
| RAM             | Minimum 64 MB required, 128 MB or more recommended           |  |  |  |
| Interface       | IEEE 1394                                                    |  |  |  |
| Hard disk space | TWAIN Driver for Camera 30 MB or more                        |  |  |  |
|                 | TWAIN Driver for Card Reader 25 MB or more                   |  |  |  |
|                 | RemoteCapture 20 MB or more                                  |  |  |  |
|                 | Adobe Photoshop 5.0 LE 40 MB or more                         |  |  |  |
| Display         | 800 × 600 dots, 256 colors (8-bit color) or more required    |  |  |  |
|                 | 1024 × 768 dots, 64,000 colors (16-bit color) or more        |  |  |  |
|                 | recommended                                                  |  |  |  |

# **Macintosh Systems**

| Computer        | Macintosh computer equipped with a FireWire (IEEE 1394) port as |                           |  |  |  |
|-----------------|-----------------------------------------------------------------|---------------------------|--|--|--|
|                 | a standard feature (users of first-generation iMacs require a   |                           |  |  |  |
|                 | firmware update. →5-5)                                          |                           |  |  |  |
| CPU             | Power PC                                                        |                           |  |  |  |
| os              | Mac OS 8.6 to 9.1 (Mac OS 9.0 or later recommended)             |                           |  |  |  |
| RAM             | Minimum 64 MB of application memory required, 128 MB or more    |                           |  |  |  |
|                 | recommended                                                     |                           |  |  |  |
| Interface       | FireWire (IEEE 1394)                                            |                           |  |  |  |
| Hard disk space | Plug-In Module                                                  | 20 MB or more             |  |  |  |
|                 | RemoteCapture                                                   | 15 MB or more             |  |  |  |
|                 | Adobe Photoshop 5.0 LE                                          | 40 MB or more             |  |  |  |
| Display         | 800 × 600 dots, 256 colors or more required                     |                           |  |  |  |
|                 | 1024 × 768 dots, 32,000 co                                      | olors or more recommended |  |  |  |

A CD-ROM drive is required for software installation.

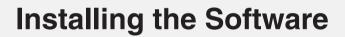

This chapter describes the procedure for installing the EOS-1D software and Photoshop 5.0 LE.

Windows users should go to P.1-2. Macintosh users should go to P.1-6.

# Installing the Software

# **Installing on Windows**

- You must follow the procedure given below to install the software.
  - 1. EOS DIGITAL SOLUTION DISK
  - 2. Photoshop 5.0 LE
  - 3. IEEE 1394 Driver
    - When you connect the camera to your PC, the IEEE 1394 Driver is automatically installed.
  - Do not connect the camera to your PC before you have installed the software as this will prevent successful software installation.

#### **EOS DIGITAL SOLUTION DISK Installation**

- Start up your PC.
  - Windows 2000 users should log on with [Administrator] privileges.
  - Close any programs that are running before you begin installing the software.
- Load the SOLUTION DISK into the CD-ROM drive.
  - → The Installer panel automatically appears.
  - If the Installer panel does not appear, open [Canon EOS10W] from the [My Computer] window on the desktop and double-click [Setup].
- Click [Software Installation].

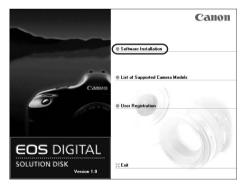

Read all of the Software User Licence Agreement carefully. If you agree to the terms of the licence, click the [Yes] button.

- Select the folder in which the software will be installed and then click [Next >].
- Select the software to be installed.

  Click the checkboxes for the
  - Click the checkboxes for the software to be installed and then click [Next >] button.

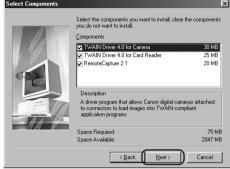

- Proceed with the installation as directed by the on-screen messages.
  - → When installation ends, the Installer panel reappears.
- Click [Exit] and restart your PC.

#### Installing Photoshop 5.0 LE

- You are required to enter the serial number during the installation. The serial number is printed on the CD-ROM case.
- Load the Adobe Photoshop 5.0 LE CD-ROM into the CD-ROM drive.
- Open [My Computer] on the desktop.
- Select [Photosle] ▶ [English] folder ▶ [Photosle] folder.
- Double-click [setup].
- Proceed with the installation as directed by the on-screen messages.
  - For more information on the installation procedure, refer to [Install] in the [English] folder on the Photoshop 5.0 LE CD-ROM.

#### Installing the IEEE 1394 Driver

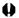

- Before you connect the camera to your PC, you must install the TWAIN Driver for Camera from the EOS DIGITAL SOLUTION DISK on your PC.
  - Set the camera's Auto power off function to [off] before you start installing the IEEE 1394 Driver.
  - You must not set the camera's < > switch to [OFF] until installation ends.

# Connect the camera to your PC correctly ( $\rightarrow$ 2-2).

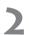

### Set the camera's < > switch to [ON].

- → The [Building driver information database] dialog box appears showing the progress of the installation and the IEEE 1394 Driver is automatically installed.
- This automatic installation is only performed the first time you connect the camera to your PC after installing the EOS DIGITAL SOLUTION DISK software.

#### For Windows Me and Windows 2000 users...

If the [Digital Signature Not Found] message appears during installation, follow the procedure given below.

#### Click [Yes].

- ➡ When you click [Yes], installation continues and the driver is installed normally.
- In Windows 2000, the [Confirm File Replace] message appears. Click [No to all(A)].
- When the message appears asking whether you want to restart your computer, restart your PC as directed by the message.

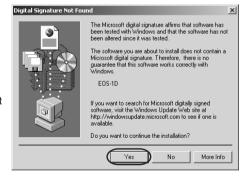

#### When you have problems with IEEE 1394 Driver installation

If you have problems with IEEE 1394 Driver installation, check the items listed below. If the [Add New Hardware Wizard] ([Found New Hardware Wizard] in Windows 2000) appears while you are checking these items, click [Cancel] and disconnect the camera from your PC. Then re-install the driver software.

- (1) Is the camera connected correctly?
  - See [Connecting the Camera to Your Computer] (→2-2) for more information.
- (2) Are the camera and PC set up correctly for communication?
  - Is the camera's < > switch set to [ON]?
  - Even when the camera's < > switch is set to [ON], operation of the Auto power off function will automatically switch the camera off. To prevent this, set the Auto power off to [off]. (Refer to [Menu Settings] in the EOS-1D User's Guide.)
- (3) Is there sufficient charge left in the camera battery?
  - When you connect your camera to a computer, you should use the DC Coupler Kit so that you can continue to use your camera regardless of battery level.

If you have checked that none of the above problems apply and you still have problems with the driver installation, refer to [Uninstalling the IEEE 1394 Driver] (→5-8) and perform the driver installation procedure once more from the beginning.

### **Please Register Your Camera!**

We recommend you take a moment to register your camera, in order to receive further product information.

To proceed to the online User Registration page, simply click the [User Registration] button from the [EOS DIGITAL SOLUTION DISK].

If there is no response when you click the [User Registration] button, please double-click on the file "/SOFTWARE/INSTDATA/ENGLISH/REGIST.HTM" from Windows Explorer.

## **Installing on a Macintosh**

- 1. EOS DIGITAL SOLUTION DISK
- 2. Photoshop 5.0 LE
- Do not connect the camera to your Macintosh before you have installed the software as this will prevent successful software installation.

#### EOS DIGITAL SOLUTION DISK Installation

- Start up your Macintosh.
  - Close any programs that are running before you begin installing the software.
- Load the SOLUTION DISK into the CD-ROM drive.

  → The [Canon EOS10M] folder appears on the desktop.
- Start the installer.
  - [Canon EOS10M] ▶ double-click [Canon Digital Camera Installer].
  - → The Installer panel appears.
- Click [Digital Camera Software Installation].

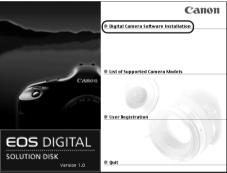

Select the software to be installed.

 Click the checkboxes for the software to be installed and then click the [Install] button.

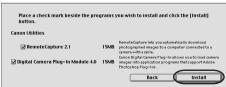

- Read all of the Software User Licence Agreement carefully. If you agree to the terms of the licence, click the [Agree] button.
- Select the folder in which the software will be installed and then click the [Choose] button.
- Proceed with the installation as directed by the on-screen messages.
  - → When installation ends, the Installer panel reappears.
- Click [Quit] and restart your Macintosh.
- Copy the Plug-In Module to the application program you will use.
  - Copy the [Canon Digital Camera Plug-In 4] file inside [Digital Camera Plug-In] in the [Canon Utilities] folder to the [Plug-Ins] folder for the application program you will use. Then restart your Macintosh.
  - For the bundled Photoshop 5.0 LE application, after you have installed Photoshop 5.0 LE, copy the [Canon Digital Camera Plug-In 4] file to the [Import/Export] folder inside the [Plug-Ins] folder in the [Adobe ® Photoshop ® 5.0 LE] folder. Then restart your Macintosh.

#### Installing Photoshop 5.0 LE

- You are required to enter the serial number during the installation. The serial number is printed on the CD-ROM case.
- Load the Adobe Photoshop 5.0 LE CD-ROM into the CD-ROM drive.
  - → The CD-ROM folder automatically opens.
  - If the folder does not open automatically, double-click the CD-ROM icon on the desktop.
- [English] folder ▶ double-click the [Adobe ® Photoshop ® 5.0 LE] folder.
- $\begin{tabular}{ll} \begin{tabular}{ll} \beg$
- Proceed with the installation as directed by the on-screen messages.
  - For more information on the installation procedure, refer to the [Read Me] file inside the [English] folder on the Photoshop 5.0 LE CD-ROM.

Specify at least 40 MB as the memory allocated to Photoshop 5.0 LE. For more information on how to allocate memory to an application, refer to the User's Manual for your Macintosh.

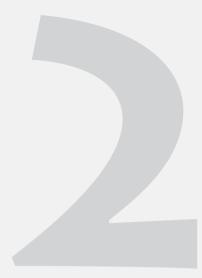

# **Working with Images**

This chapter describes various procedures for working with photographed images saved on a CF card in the camera. These include displaying and saving the photographed images, processing RAW images and various types of image manipulation.

# **Connecting the Camera to Your Computer**

Connect the EOS-1D to your computer with the interface cable so that they can communicate. You can connect the camera while your computer is running.

Note that you cannot use the TWAIN Driver for Card Reader (Windows) to communicate with the camera. To communicate with the camera, install the TWAIN Driver for Camera. (→1-2)

#### Plug one end of the interface cable into the computer.

- Plug the cable into the IEEE 1394 port on the computer.
- You can plug either end of the cable into the IEEE 1394 port.
- The location of the port differs depending on your computer.
   Refer to the user manual for your computer for details.

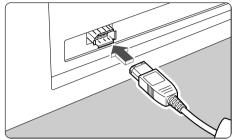

### > Plug one end of the interface cable into your camera.

- Plug the cable into the camera's DIGITAL terminal.
- You can plug either end of the cable into the DIGITAL terminal.

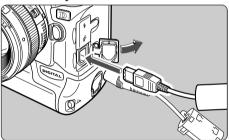

Set the camera's < > switch to [ON].

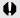

- Push the plug firmly all the way into the socket. Loose connections can cause faults or malfunctions.
- The camera and computer may not operate correctly if you connect them via a hub or if you connect to multiple IEEE 1394 devices.
- If you turn the LCD monitor on during the camera and the computer are communicating, the monitor may flicker. However, this is not malfunction.

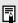

- When you connect your camera to a computer, you should use the DC Coupler Kit so that you can continue to use your camera regardless of battery level.
- If your computer has a 4-pin IEEE 1394 port, purchase a separate third-party 4-pin to 6-pin interface cable.

# **Starting the TWAIN Driver/Plug-In Module**

The TWAIN Driver/Plug-In Module software starts from a TWAIN Driver/Plug-In Module-compatible application (such as Adobe Photoshop or Photoshop 5.0 LE).

The descriptions given here use the bundled Photoshop 5.0 LE software as an example. If you are using TWAIN Driver/Plug-In Module-compatible application other than Photoshop 5.0 LE, refer to the user manuals provided with your software for information on setting up and using TWAIN devices.

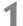

#### Start Photoshop 5.0 LE.

- Click the [Start] button and select [Programs] ▶ [Adobe] ▶ [Photoshop 5.0 Limited Edition] ▶ [Adobe Photoshop 5.0 Limited Edition].
- → Photoshop 5.0 LE starts up.

#### Macintosh

Macintosh users should open the Adobe ® Photoshop ® 5.0 LE folder in the location specified during installation and double-click the Photoshop 5.0 LE icon inside the folder to start the application.

Proceed to step 4.

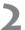

#### Select [File] menu ▶ [Import] ▶ [Select TWAIN\_32 Source...].

→ [Select Source] dialog box is displayed.

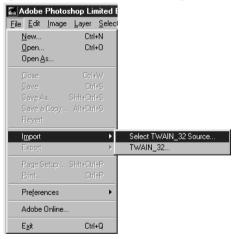

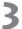

#### Select [Canon EOS-1D] and click the [Select] button.

 If you installed TWAIN Driver for Card Reader and you are using that software, select [Canon Digital Camera 4.0] and then click the [Select] button.

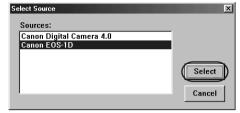

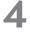

#### Select [File] menu | [Import] | [TWAIN 32...].

#### Macintosh

Select [File] menu ▶ [Import] ▶ [Canon Digital Camera Plug-In 4...].

- The TWAIN Driver/Plug-In Module starts up.
- → When you start the TWAIN Driver/Plug-In Module, the main window opens. In the main window, you can display and process the images saved on the CF card in the camera.
- To close the driver software, click the [Exit] button in the main window.

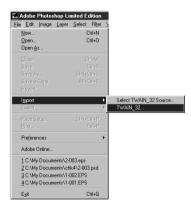

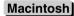

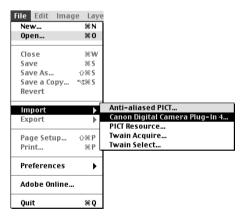

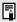

Steps 2 and 3 are not required for every operation. Only perform these steps the first time you start the driver software following installation, or when you change the setting to another TWAIN Driver.

#### **TWAIN Driver main window**

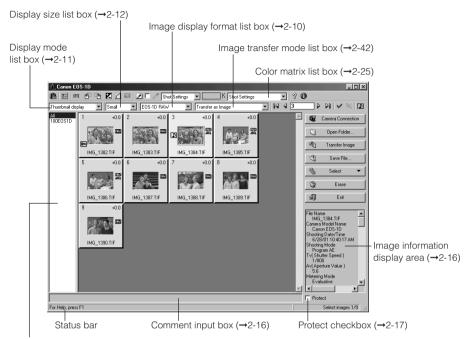

Select image folder display area (→2-7)

#### Macintosh

### Plug-In Module main window

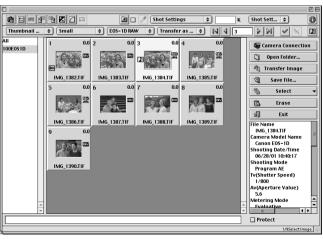

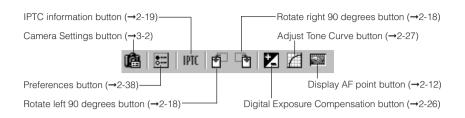

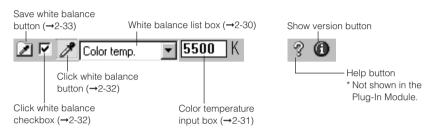

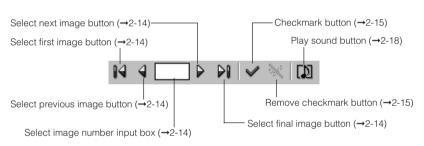

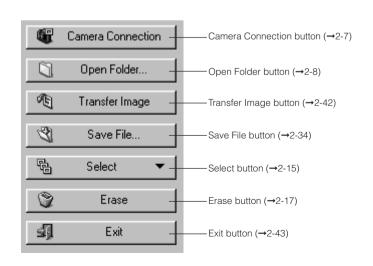

# **Displaying Images**

This section describes how to display images stored on a CF card.

You can display images via the interface cable while the CF card is still in the camera, or by loading the CF card into a third party card reader.

### **Displaying Images by Connecting the Camera to Your Computer**

#### ◀ Click the [Camera Connection] button.

- After a short delay, the images appear.
- The folder with the highest number is automatically selected and displayed.

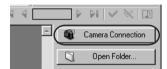

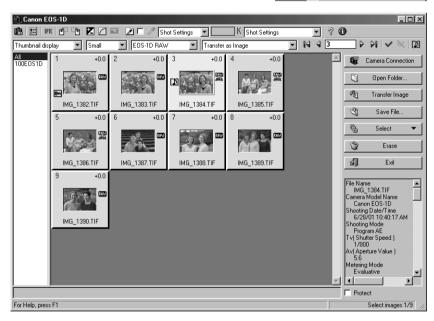

### Select a folder that contains images.

 When you click a folder name in the [Select image folder] display area, the images in that folder are displayed. Click [All] to view all the images on the CF card.

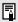

- Because RAW images are processed before being displayed, there is a short delay before the images appear.
- When RAW images are displayed, you can change the parameter settings for the images.
- You can specify which image is displayed first when the [Camera Connection] button is pressed. (→2-38)

## **Displaying Images by Connecting a Card Reader**

Remove the CF card from the camera and load it into the card reader.

Click the [Open Folder...] button.

→ The [Select Image Folder] dialog box appears.

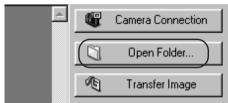

## Select the image format.

Select [Images in DCIM folder (JPEG & RAW)].

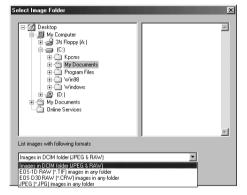

### Select a folder.

 Open the drive for the CF card containing images shot on the EOS-1D and specify the DCIM (or Dcim) folder.

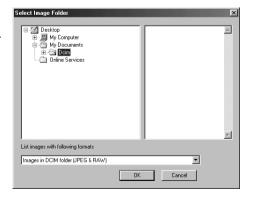

# Click the [OK] button.

→ The images shot on the EOS-1D in the selected folder are displayed.

#### Image display formats

#### [Images in DCIM folder (JPEG&RAW)]

This setting sets the image display format used when you load the CF card taken from the EOS-1D into the card reader.

In step 3, you can also select any folder in the DCIM folder and display only the images saved in that folder.

If you display images in this format, do not rename any of the folders on the CF card. Renaming folders such as the DCIM folder or 100CANON folder may make it impossible to display the images in those folders. For information on folder names that can be changed, see [Creating a Folder with a Personal Computer] in the EOS-1D User's Guide.

#### [EOS-1D RAW (\*.TIF) images in any folder]

Use this option to display only the EOS-1D RAW images saved in the selected folder. Select this format in step 2, then select a folder containing EOS-1D RAW images.

#### [EOS D30 RAW (\*.CRW) images in any folder]

Use this option to display only the EOS D30 RAW images saved in the selected folder. Select this format in step 2, then select a folder containing EOS D30 RAW images.

#### [JPEG (\*.JPG) images in any folder]

Use this option to display only the JPEG images saved in the selected folder. Select this format in step 2, then select a folder containing JPEG images.

Depending on the type of device that originally created the image, you may not be able to display some JPEG images.

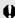

**1** To save the images on a CF card to your computer or to another media, you must select and then save the displayed images (→2-34) or copy the DCIM folder to your computer or to the target media.

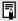

- Because RAW images are processed before being displayed, there is a short delay before the images appear.
- To display the images saved on a CD-R or on your computer's hard disk, use the procedure described in [Displaying Images by Connecting a Card Reader].

# **Selecting the Image Display Format**

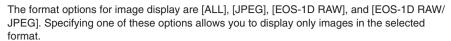

# Click the [Image display format] list box and select the image display format.

Only images in the selected display format are displayed.

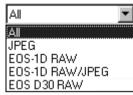

#### [ALL]

All the images saved in the selected folder are displayed.

#### [JPEG]

Only JPEG-format images are displayed.

Note that JPEG images of the EOS-1D RAW+JPEG format are not displayed.

#### [EOS-1D RAW]

Only EOS-1D RAW images are displayed. When images are in the RAW+JPEG format, only the RAW image is displayed.

#### [EOS-1D RAW/JPEG]

Only images shot on the EOS-1D in the RAW+JPEG format are displayed. RAW+JPEG format images are displayed as RAW images.

#### [EOS D30 RAW]

Only EOS D30 RAW images are displayed.

# **Selecting the Display Mode and Display Size**

The available display modes are [Thumbnail display] and [Preview]. You can select [Large], [Middle], or [Small] as the display size for each display mode.

# **Selecting the Display Mode**

#### Click the [Display mode] list box and select the mode.

- The images are displayed in the selected display mode.
- When you start the TWAIN Driver/ Plug-In Module, images are always shown in thumbnail display.

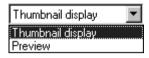

#### [Thumbnail display]

This shows multiple images arranged in sequence. The information shown below is also displayed for the images.

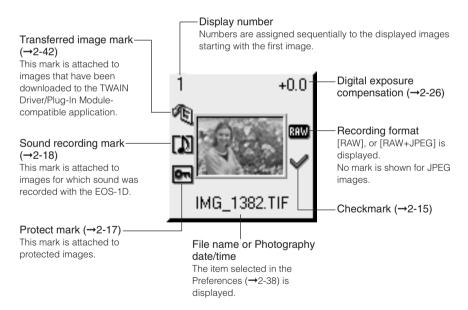

#### [Preview]

The selected image is displayed as a single frame.

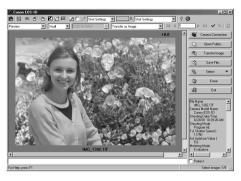

#### **Checking the AF Point**

#### Click the [Display AF point] button in the preview.

- The EOS-1D AF point used when the shot was taken is displayed. Click the button again to hide the AF point.
- For images taken with One-Shot AF, the focused AF point is displayed. When the shot was taken with automatic AF point selection, multiple focused AF points might be displayed.
- For images shot with AI Servo AF, the selected AF point is displayed.

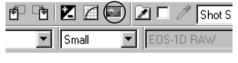

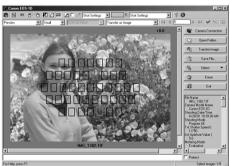

# **Selecting the Display Size**

#### Click the [Display size] list box and select the display size.

- → The image is displayed in the selected display size.
- In preview mode, the available image sizes are [Large] (100%), [Middle] (50%) and [Small] (25%).

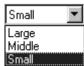

#### Operations that can be used with images

The table below lists the operations available with the TWAIN Driver/Plug-In Module. When a JPEG image is selected, the unavailable operations are shown grayed out. When operations such as [Rotate image] are specified for a RAW image recorded in the RAW+JPEG formats. the operations are also applied to the JPEG image recorded at the same time. However parameters that can only be used with RAW images, such as [Color matrix], are not applied.

#### Image recording formats and image processing options

| Operations                    | RAW | JPEG | Description                                                          |
|-------------------------------|-----|------|----------------------------------------------------------------------|
| Checkmark                     | 1   | 1    | Used for selecting specific images.                                  |
| Protect                       | 1   | 1    | Protects the image so it cannot be erased.                           |
| Erase                         | 1   | 1    | Erases unprotected images.                                           |
| Display AF point              | 1   | /    | Displays the focused or the used AF point.                           |
| Play sound                    | 1   | /    | Plays the sound recorded by the camera.                              |
| Comment input                 | 1   | 1    | Attaches a brief comment to each frame.                              |
| Transfer image                | 1   | 1    | Transfers images to applications such as Photoshop 5.0 LE.           |
| Save file                     | 1   | 1    | Saves an image to your computer, etc.                                |
| IPTC information              | 1   | 1    | Sets the IPTC information details.                                   |
| Rotate image                  | 1   | 1    | Rotates the image by 90 degree unit.                                 |
| Color matrix                  | 1   | _    | Sets film-equivalent characteristics or color gamut characteristics. |
| Digital exposure compensation | 1   | -    | Adjusts the brightness.                                              |
| Adjust Tone Curve             | 1   | _    | Adjusts the brightness and color density.                            |
| White balance                 | 1   | _    | Adjusts the white balance.                                           |
| Click white balance           | 1   | _    | Automatically adjusts the white balance.                             |

# **Selecting Images**

## **Selecting Images with the Mouse**

#### Position the mouse cursor over the image and press the left mouse button.

- To select multiple images at random, hold down the <Ctrl> ( Macintosh) < shift>) button and select the images.
- To select consecutive images. select the first image and then hold down the <Shift> ( Macintosh) <option> + <shift>) button and select the last image.
- The frame around the selected image changes color.

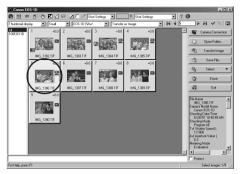

## **Selecting Images from the Control Panel**

You can also select images in the image selection control panel.

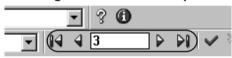

[Select first image]

Selects the first thumbnail image.

[Select previous image]

Selects the image before the currently selected image.

[Select image number] input box

Selects the image with the specified number.

You can enter a number between 1 and 9999.

Enter the number and press the <Enter> ( Macintosh) <return>) key.

[Select next image] button

Selects the next image.

[Select final image] button

Selects the last thumbnail image.

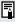

- If you position the mouse cursor over an image and double-click, the image is transferred to Photoshop 5.0 LE (TWAIN Driver/Plug-In Module-compatible application).
  - To select an image using the keyboard, use the arrow keys  $(\uparrow \leftarrow \rightarrow \downarrow)$  to move to the image and then press the spacebar.

# **Working with Selected Images**

# **Attaching Checkmarks to Selected Images**

Use the procedure below to attach checkmarks to selected images. Once you have attached checkmarks to images, clicking the [Select] button allows you to choose the method for selecting the marked images.

#### Click the [Checkmark] button.

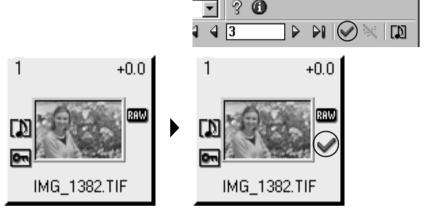

- → When you attach a checkmark to an image, the [ ] appears.
- Once you have attached checkmarks to images, you can click the [Select] button to choose the method for selecting images.

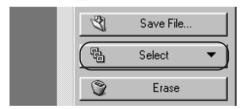

→ Images that fit the chosen criteria are selected.

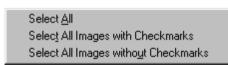

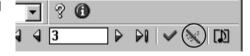

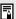

- Attaching a checkmark to an image does not protect the image.
- A range of operations is also available by selecting the image, pressing the right mouse button (<u>Macintosh</u> <control> + mouse button) and selecting an option from the pop-up menu that appears.

## Checking the Image Information

Shooting information is recorded when images are taken. You can check the shooting information by selecting the image.

Also, you can copy shooting information to paste it into another application, and you can add a comment.

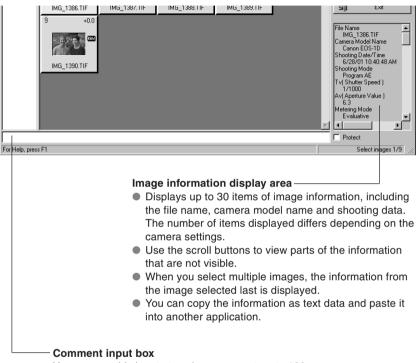

You can use this box to type in a comment up to 120 characters long. Type in your comment and press the <Enter> ( Macintosh) <return>) key.

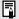

#### When the shot was taken using Color Matrix 4

Images photographed using color matrix 4 must be transferred to Photoshop 5.0 LE  $(\rightarrow 2$ -42) so that settings such as the chromaticity can be adjusted. The color matrix information is shown in the [Image information] display area.

# **Protecting Images (Read Only)**

You can protect important images (make them read only) to prevent them from being accidentally erased.

#### Click the [Protect] checkbox.

- → The image is protected, and [ ] is displayed.
- Clicking the checkbox again clears the checkbox and the [ ], and removes the protection.

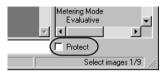

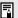

- If multiple images are selected, all the selected images are protected.
  - The checkbox is automatically clicked and the [ ] icon is displayed for images that were protected on the camera.
  - Protection only prevents images from being erased. Other types of image processing can still be specified for protected images.
  - A range of operations is also available by selecting the image, pressing the right mouse button ( Macintosh) < control> + mouse button) and selecting an option from the pop-up menu that appears.

## **Erasing Images**

Use the procedure below to erase unwanted images from a CF card or your computer.

Click the [Erase] button.

→ The [Canon Digital Camera] dialog box appears.

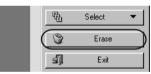

Click the [OK] button. → The image is erased.

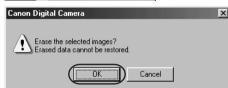

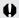

- Erased images cannot be restored. Check carefully before erasing images.
- Protect important images to prevent them from being accidentally erased.
- If you click the [Erase] button when multiple images are selected, all the selected images are erased. Take particular care when you have just finished a task involving the selection of multiple images.

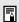

A range of operations is also available by selecting the image, pressing the right mouse button ( Macintosh] <control> + mouse button) and selecting an option from the pop-up menu that appears.

## **Playing Back Sound**

Use the procedure below to play back sound that was recorded with an image. The audio recording mark is attached to images for which sound was recorded.

#### Click the [Play Sound] button.

→ The [Audio Note] dialog box appears.

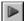

ppears.

: [Play] button

Plays back the recorded sound.

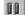

: [Pause] button

Pauses sound playback. Click the [Play] button to resume.

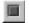

: [Stop] button

Stops sound playback.

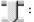

Slider

Indicates the sound playback position.

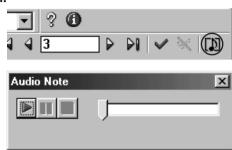

## **Rotating Images**

Use the procedure below to rotate a selected image by 90 degree unit left or right.

#### Rotate the image.

- To rotate the image right (clockwise), click the [Rotate right 90 degrees] button.
- To rotate the image left (counterclockwise), click the [Rotate left 90 degrees] button.
- → The image rotates 90 degrees in the selected direction.

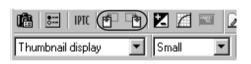

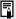

- When multiple images are selected, all the selected images are rotated.
- A range of operations is also available by selecting the image, pressing the right mouse button (<u>Macintosh</u>] <control> + mouse button) and selecting an option from the pop-up menu that appears.

# **Setting the IPTC Information**

IPTC stands for International Press Telecommunications Council and refers to a standard for communications and information exchange tags attached to images. The standard was established by newspaper and communications companies to allow problem-free transmission of images.

The IPTC tags can be attached to the images (RAW/JPEG images) taken with an EOS-1D. The owner's name and the date/time data is automatically included in the IPTC information as part of the data specified in the camera setup functions settings in [Basic settings] in the [Camera settings] dialog box. The specified IPTC information can also be saved or viewed on your computer.

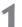

#### Click the [IPTC information] button.

→ The [IPTC information] dialog box appears.

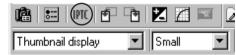

# 2

#### Select an item and specify the information.

- Click the desired IPTC information tab to display the tab sheet.
  - Enter the information and click the <Enter> ( Macintosh) <return>) key.
  - If multiple images are selected, use the [<Previous] and [Next>] buttons to switch between images.
  - After using the above buttons to switch between images, you can copy the IPTC information entered for the previous image by clicking the [Go Back] button.
  - Click the [Clear] button to clear all the settings.

# 2

#### Click the [Save] button.

- → The specified IPTC information is applied to the image.
- Clicking the [Save As...] button saves the specified IPTC information on your computer.
- Click the [Read] button to read the IPTC information saved on your computer.

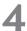

#### Click the $[OK(\underline{D})]$ button.

→ The specified IPTC information is applied to the image, the [IPTC information] dialog box closes and the procedure ends.

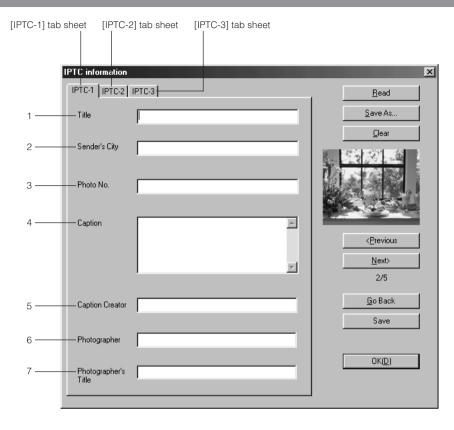

#### The settings you can specify in the [IPTC-1] tab sheet are described below.

- 1 Enter an image title. You can enter up to 64 characters.
- 2 Enter the location from which the image is sent. You can enter up to 32 characters.
- 3 Type in a number or code designated by the company sending the image. You can enter up to 32 characters.
- 4 Type in a description of the photographed image. You can enter up to 2000 characters.
- 5 Type in the name of the person who wrote the caption. You can enter up 32 characters.
- 6 Type in the photographer's name. You can enter up to 32 characters. When the name of the camera owner is specified (→3-2), this name is entered automatically.
- 7 Type in the photographer's title. You can enter up to 32 characters.

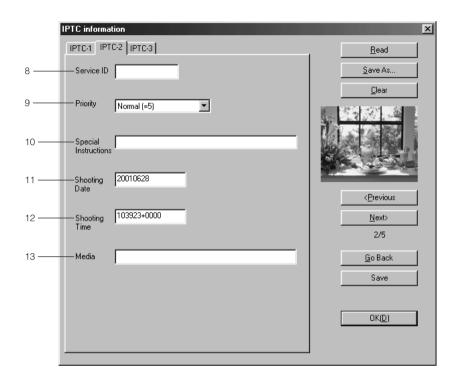

- The settings you can specify in the [IPTC-2] tab sheet are described below.
- Enter a service ID up to 10 characters long.
- Select the appropriate priority level from the list box (1: Highest Priority, 5: Normal, or 8: Low Priority)

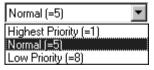

- 10 Type in any instructions required for editing. You can enter up to 256 characters.
- 11 The date on which the image was photographed is automatically entered.
- 12 The time at which the image was photographed is automatically entered.
- 13 Enter the name of the device used to create the image data. You can enter up to 32 characters.

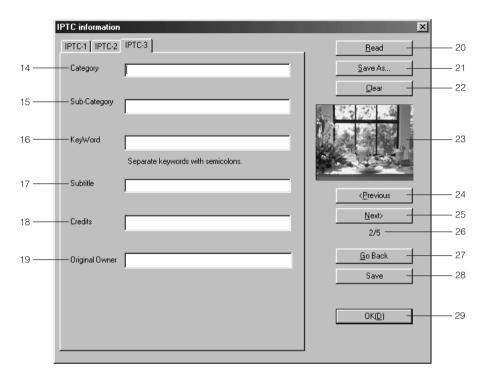

#### The settings you can specify in the [IPTC-3] tab sheet are described below.

- 14 Enter the image type. Image types can be designated for each company. You can enter up to 3 characters.
- 15 Enter additional category details. You can enter up to 32 characters.
- 16 Enter a search keyword for each company. You can enter up to 32 characters.
- 17 Enter the image subtitle. You can enter up to 256 characters.
- 18 Enter the credits for a photographed image. You can enter up to 32 characters.
- 19 Enter the original owner of the image. You can enter up to 32 characters.

## The buttons listed below are displayed in each of the tab sheets. They function in the same way in each sheet.

- 20 Reads IPTC information settings saved on your computer.
- 21 Saves the current IPTC information settings on your computer. Select the IPTC information destination folder and then save the IPTC information.
- 22 Clears the IPTC information. This button also clears the information in the tab sheets not currently shown.
- 23 Displays the image thumbnails.
- 24 When multiple images are selected, this button displays the IPTC information for the previous image.
- 25 When multiple images are selected, this button displays the IPTC information for the next image.
- 26 Shows the sequential position of the displayed image and the total number of frames.
- 27 Copies the IPTC information values entered before the [<Previous] or [Next>] button
- 28 Applies the specified IPTC information to the image.
- 29 Applies the specified IPTC information to the image, closes the [IPTC Information] dialog box and ends the procedure.

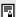

# Windows/Macintosh compatibility for IPTC settings data

IPTC settings saved on your computer are compatible with both the Windows TWAIN Driver and the Macintosh Plug-In Module.

# **Processing RAW Images**

RAW images are processed so that they are optimized for their intended purpose. As well as providing the same color matrix and white balance settings as the EOS-1D, the TWAIN Driver/ Plug-In Module allows you to specify digital exposure compensation, tone curve adjustment and click white balance as additional processing parameters.

This image processing does not involve working with the original RAW images. It applies virtual parameters to RAW images temporarily downloaded to the computer.

Accordingly, you can redo the processing repeatedly with different parameters.

You can also change the modified parameters back to the settings used when the shot was taken.

# 1

#### Process the RAW image.

- Set the image display format to [EOS-1D RAW]. (→2-10)
- Select the RAW image to be processed. (→2-14)
- Open the RAW image in [Preview] mode.

# 2

## Change the parameter settings.

- Change parameter settings. See the pages that follow for information on how to set the parameters.
- The image is reprocessed using the modified parameters and the result is shown in [Preview] mode.
- Because the parameters set during shooting and the modified parameters for the original RAW image are updated and saved in realtime, there is no save operation for this processing.

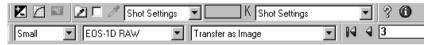

# 3

## Save or transfer the image in a commonly used format.

- You can save the image as a JPEG or TIFF file by clicking the [Save File...] button.
   (→2-34)
- Clicking the [Transfer Image] button transfers the image to Photoshop 5.0 LE. (→2-42) You can specify the image resolution and the number of colors when the image is transferred in the [RAW Image Processing Settings] tab sheet in [Preferences] (→2-38).

# **Selecting the Color Matrix**

Use the procedure below to select the film-equivalent hue, chroma and color gamut (the range of colors that can be reproduced).

#### Select the color matrix from the [Color Matrix] list box.

The resulting image appears in Preview mode.

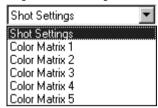

| Color Matrix   | Settings                                                                                                    |  |
|----------------|----------------------------------------------------------------------------------------------------|--|
| Shot Settings  | Select this option to apply the color matrix used when the shot was taken.                                                                                                    |  |
| Color Matrix 1 | Reproduces the hues and chroma for natural color tones. Select this option to show the subject's natural color tones.                                                                                                    |  |
| Color Matrix 2 | Reproduces hues and chroma suited to portraits. Select this option to reproduce beautifully natural skin tones.                                                                                                    |  |
| Color Matrix 3 | Reproduces hues and chroma similar to those in high-chroma color slide film. Select this option to reproduce clear and vivid color tones.                                                                                                    |  |
| Color Matrix 4 | Processes images so that the color space is compatible with Adobe RGB. Select this option when you intend to convert the image profile to Adobe RGB or you want to make fine adjustments to the color chroma. If you intend to convert the image profile, transfer the image to a software application with a conversion function and specify Adobe RGB (this option does not append an ICC profile to the image). In sRGB environments, because the color chroma of the image is low, you should transfer the image to an application such as Photoshop 5.0 LE and adjust the chroma. |  |
| Color Matrix 5 | Processed as low-chroma image. Effective for making color tone moderate.                                                                                                    |  |

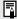

When you intend to transfer an image to Photoshop 5.0 LE using Color Matrix 4, set the [Transfer to Application] option in the [RAW Image Processing Settings] tab sheet in [Preferences] (→2-38) to [16 bits per color channel] so that the transferred image is suitable for image processing.

# **Correcting the Brightness (Digital Exposure Compensation)**

You can correct the brightness of an image through the equivalent of  $\pm\,2$  stops in 0.1-stop increments.

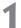

#### Click the [Digital Exposure Compensation] button.

→ The [Digital Exposure Compensation] dialog box appears.

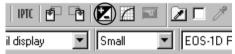

# 2

#### Correct the image brightness.

- Position the mouse cursor over the slider and adjust the image brightness by holding down the left mouse button and sliding the mouse left or right.
- The image brightness changes according to the value of the new slider position.

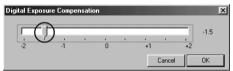

# 3

## Click the [OK] button.

- The corrected value is applied to the image and the [Digital Exposure Compensation] dialog box closes.
- → The corrected value is displayed with the corrected image.

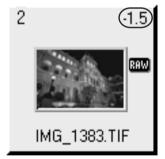

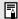

When multiple images are selected, the corrected value is applied to all the selected images.

# **Adjusting the Color and Brightness (Adjust Tone Curve)**

You can use the tone curve to adjust the colors and brightness.

You can also save and read the adjusted tone curve on your computer as tone curve data.

In addition, you can register the tone curve data saved on your computer as parameters in the camera. (→3-24)

# Click the [Adjust Tone Curve] button.

→ The [Adjust Tone Curve] dialog box appears.

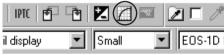

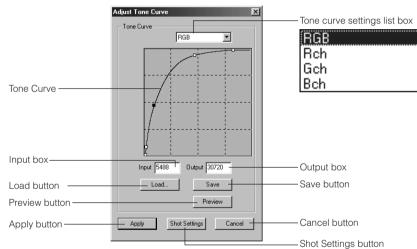

## Macintosh

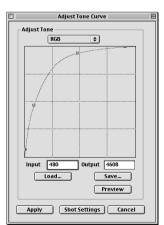

# 2

# From the [Tone curve settings] list box, select the channel you want to use.

RGB: The same settings are used for all RGB channels.

Rch: The settings are used for the red channel.

Gch: The settings are used for the green channel.

Bch: The settings are used for the blue channel.

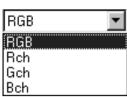

# 3

## Adjust the tone curve.

 Position the mouse cursor over one of the 4 points < > > on the tone curve, hold the left mouse button down and drag the point to the desired location to adjust the tone curve.

Horizontal axis: Input level Vertical axis: Output level

- Adjusted points are shown in black.
- You can also set the points being adjusted by entering values directly into the [Input] and [Output] boxes.

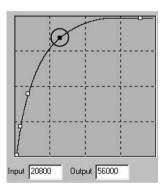

# 4

## Check the settings on the image.

- When you click the [Preview] button, the adjusted image is shown in the Preview mode. Repeat steps 3 and 4 to make further adjustments.
- Clicking the [Save] button saves the adjusted tone curve on your computer. Select
  the destination folder and then save the tone curve data. You can then register the
  saved tone curve as parameters on the camera. (→3-24)
- You can read the tone curve data saved on your computer by clicking the [Load...] button.
- Clicking the [Shot Settings] button restores the settings to the values used when the shot was taken.

# 5

## Click the [Apply] button.

 This applies the adjusted tone curve to the image and closes the [Adjust Tone Curve] dialog box to end the procedure.

#### **Tone Curve**

A tone curve shows the brightness and color density for the original image (input) and the adjusted image (output) in the form of a line graph. You can use the tone curve to adjust the image brightness and color density values that were set by the camera when the shot was taken.

Also, by using the tone curve to adjust an image, you can tailor the image to the particular color reproduction characteristics of your monitor or printer so that you obtain the most faithful color reproduction.

The tone curve adjustment options include [RGB], which adjusts the input and output for the entire image in a single operation, as well as the [Rch], [Gch] and [Bch] settings that adjust each color individually. You can use the tone curve settings list box to switch between the different channels as you make your adjustments.

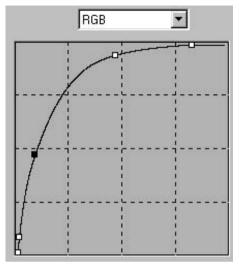

The horizontal axis shows the brightness and color density for the unadjusted (input) image, with the left-hand end indicating shadow (darker areas of the image) and the right-hand end indicating highlights (brighter areas of the image).

The vertical axis shows the brightness and color density for the adjusted (output) image, with the lower end indicating shadow and the upper end indicating highlights.

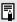

- If multiple images are selected, the adjusted tone curve is applied to all the selected images.
- When the [Linear] checkbox is clicked in the [RAW Image Processing Settings] tab sheet in [Preferences], tone curve adjustment cannot be performed. (→2-39)
- Once you have adjusted the tone curve for one of the channels (R, G or B), you can then apply the adjusted settings to all the channels by selecting [RGB] in the tone curve settings list box.
- Windows/Macintosh compatibility for tone curve data
   Tone curve data saved on your computer is compatible with both the Windows
   TWAIN Driver and the Macintosh Plug-In Module.

# **Adjusting the White Balance**

You can adjust the white balance in your RAW images.

You can also save the adjusted white balance on your computer as white balance data. ( $\rightarrow$ 2-33) In addition, you can register the white balance data saved on your computer as personal white balance data in the camera. ( $\rightarrow$ 3-30)

#### Select the White Balance

#### Select the white balance from the [White balance] list box.

 The table below shows the 9 available white balance settings.

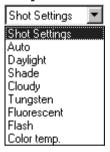

| White Balance | Details                                                                                                    | Color temp./K (Kelvin) |
|---------------|----------------------------------------------------------------------------------------------------|------------------------|
| Shot Settings | Select this option to apply the white balance setting used when the shot was taken.                                                      | _                      |
| Auto          | The TWAIN Driver/Plug-In Module automatically adjusts the white balance                                                                  | Approx. 3000-7000      |
| Daylight      | Select this setting for shots taken outdoors in sunny weather.                                                                           | Approx. 5200           |
| Shade         | Select this setting for shots taken outdoors in shade.                                                                                   | Approx. 7000           |
| Cloudy        | Select this setting for shots taken outdoors in cloudy weather or in shade, at dusk and for shots of sunsets.                            | Approx. 6000           |
| Tungsten      | Select this setting for shots taken in incandescent white lighting.                                                                      | Approx. 3200           |
| Fluorescent   | Select this setting for shots taken in fluorescent white lighting.                                                                       | Approx. 4000           |
| Flash         | Select this setting for shots taken using a flash.                                                                                       | Approx. 5600           |
| Color temp.   | Select this option to directly set a value between 2800K and 10000K (in 100K increments) as the white balance color temperature. (→2-31) | 2800K to 10000K        |

<sup>→</sup>The adjusted image appears.

# **Setting the Color Temperature**

You can set the white balance color temperature to a value between 2800K and 10000K (in 100K increments).

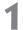

## Select [Color temp.] from the [White balance] list box.

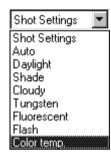

# Enter a color temperature.

- Enter the color temperature in the [Color temp.] input box.
- You can enter values between 2800K and 10000K (in 100K increments)

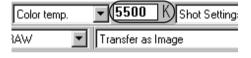

# Press the <Enter> key.

#### Macintosh)

Press the <return> key.

The adjusted image appears.

## **Click White Balance Function**

This function allows you to automatically adjust the white balance simply by clicking a point in a white part of the screen.

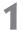

#### Click the [Click white balance] checkbox.

→ The [Click white balance] button is now enabled.

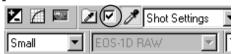

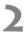

#### Select a white area.

- When you move the cursor over the image, it changes to the shape of an eye-dropper.
- Click in a white area in the image.
- The white balance is adjusted so that the area clicked appears white and the result in displayed.
- To adjust the white balance using a different location, click the [Click white balance] button again.
- To end the click white balance procedure, click the checkbox again to clear the box and end the procedure.

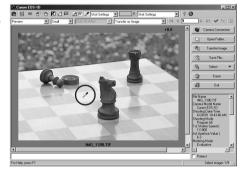

# **Saving the White Balance**

You can save the adjusted white balance settings on your computer as white balance data. You can then register the saved white balance data on your camera as personal white balance settings. (→3-30)

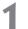

## Click the [Save white balance] button.

→ The [Save As] dialog box appears.

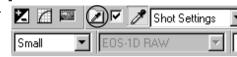

## Give the settings a name and click the [Save] button.

- Select the destination folder and then save the white balance data.
  - You can also register the saved white balance data as a personal white balance on the camera. (-3-30)

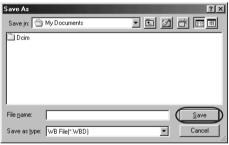

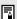

# Windows/Macintosh white balance data compatibility

White balance data saved on your computer is compatible with both the Windows TWAIN Driver and the Macintosh Plug-In Module.

# Saving Images

This section describes how to save the images on a CF card onto your computer using the camera and interface cable.

# Saving Images from the Camera to Your Computer

Before you begin, create a destination folder for the images on your computer.

# Select the images.

- To save the images to separate folders, click the folder name in the [Select image folder display area and then select the images to be saved.
- To gather images in different folders together and save them in the same folder. Click [All] in the [Select image folder] display area and then select the images to be saved.
- Only the images with colored frames are saved.
- See [Selecting Images] (→2-14) for information on how to select images.

# Click the [Save File...] button.

→ The [Save File...] dialog box appears.

# Select a folder.

- Select the folder that the images will be saved in from the folder display area.
- The image files in the selected folder are displayed in the file display area.
- > You can create a new folder by clicking the [New Folder...] button.
- You can create a new folder inside the selected folder by entering the folder name and clicking the [OK] button.

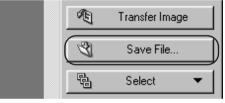

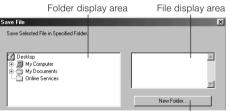

New folder button

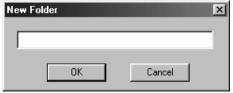

# Set the save options and click the [OK] button.

The images are saved in the selected folder.

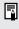

A range of operations is also available by selecting the image, pressing the right mouse button ( Macintosh) < control> + mouse button) and selecting an option from the pop-up menu that appears.

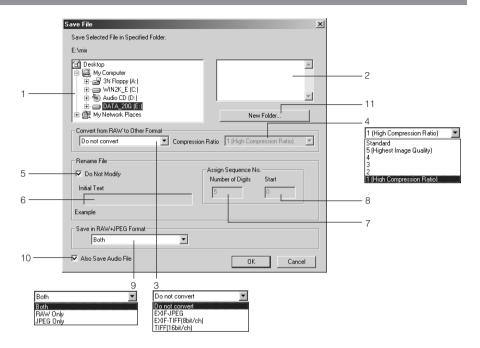

## Macintosh

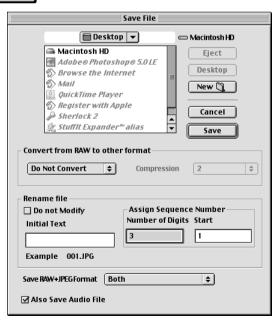

- 1 Select the folder that the images will be saved in.
- 2 Shows the image files in the selected folder.
- 3 Select this option when the images to be saved include RAW images. Select [Do not convert], [EXIF-JPEG], [EXIF-TIFF(8 bit/ch)] or [TIFF(16 bit/ch)]. The file extensions used for the saved files are shown below.

| Conversion Format  | File Extension |
|--------------------|----------------|
| Do not convert     | TIF            |
| EXIF-JPEG          | _RJ.JPG        |
| EXIF-TIFF(8bit/ch) | _RT8.TIF       |
| TIFF(16bit/ch)     | _RT16.TIF      |

Note that images converted to the TIFF (EXIF-TIFF (8 bit/ch) or TIFF (16 bit/ch)) format before saving cannot be displayed using the TWAIN Driver/Plug-In Module.

- 4 You can specify the [Compression Ratio] (image quality) when you select [EXIF-JPEG] from the [Convert from RAW to Other Format] list box. You can select from 6 compression ratios-5 (Highest Image Quality) to 1 (High Compression Ratio), and Standard. The higher the value, the higher the quality of the JPEG image. When you select [Standard], the image is converted to a standard-quality JPEG image.
- 5 This checkbox is enabled when you select [Do not convert] in the [Convert from RAW to Other Format] options. Click this checkbox when you want to save the RAW image without changing the name.
- 6 This box is for inserting text strings before a file number for classification purposes. The text string can be up to 12 characters long. When you type in text, the [Example] area below the text box displays an example of the file name using your text.
- 7 You can specify a value up to 9 as the number of digits in the file number.
- 8 Use this option to set the initial file number.

You can select this option when the images to be saved include images that were recorded simultaneously in RAW+JPEG formats. You can choose to save the images in [Both] RAW and JPEG formats, in [RAW Only] or in [JPEG Only]. The table below shows the respective file extensions added to the saved image files. If you selected [Both], the RAW and JPEG files are given the same file number.

| Save Format |      | File Extension |
|-------------|------|----------------|
| Both        | RAW  | _R.TIF         |
| Dolli       | JPEG | _J.JPG         |
| RAW Only    |      | .TIF           |
| JPEG Only   |      | .JPG           |

- 10 When the image files to be saved include images with sound, this option can save the sound files with the respective images.
- 11 Use this button to create a new folder for saving images.

# **Specifying the Preferences**

You can use the procedure below to specify the general settings for the TWAIN Driver/Plug-In Module and the processing method for RAW images.

# ◀ Click the [Preferences] button.

→ The [Preferences] dialog box appears.

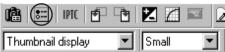

# Select the [General Settings] tab or [RAW Image Processing Settings] tab.

→ The selected tab sheet appears.

# Specify the desired settings.

Select the desired option in each setting.

# Click the [OK] button.

→ The settings are applied and the [Preferences] dialog box closes to end the procedure.

#### [General Settings] tab sheet

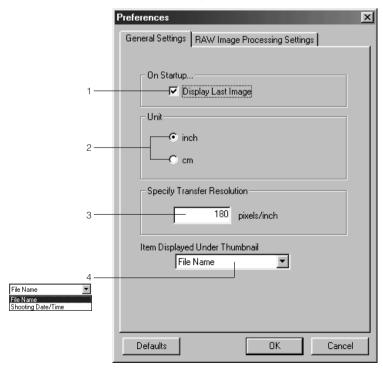

#### You can specify the settings shown below in the [General Settings] tab sheet.

- 1 When you click the [Camera Connection] button, the folder with the highest number in the DCIM folder is selected and the images in that folder are displayed. When this checkbox is not checked, the lowest numbered folder is selected and the images in that folder are displayed.
- 2 Select [inch] or [cm] as the units used in the TWAIN Driver/Plug-In Module.
- 3 Sets the resolution used when images are transferred to a TWAIN Driver/Plug-In Module-compatible application such as Photoshop 5.0 LE.
- 4 Select [File Name] or [Shooting Date/Time] as the information displayed below thumbnail images.

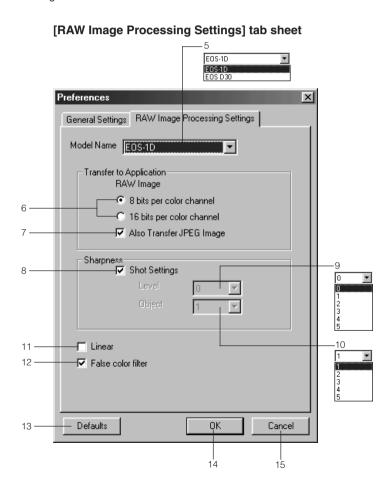

### You can specify the settings shown below in the [RAW Image Processing Settings] tab sheet.

The settings described here are those shown when [EOS-1D] is selected in the [Model Namel list box.

- 5 Select [EOS-1D] or [EOS D30].
- 6 Select [8 bits per color channel] or [16 bits per color channel] as the download bit rate to the TWAIN Driver/Plug-In Module-compatible application.
- Clicking this checkbox ensures that the RAW and JPEG images are transferred at the same time when you transfer an image in the RAW+JPEG format. If you clear this checkbox, only the RAW image is transferred.
- 8 Clicking this checkbox applies the settings used when the shot was taken.
- Select any of 6 ([0] to [5]) levels of sharpness.
- 10 Select any of 5 ([1] to [5]) target frequencies for sharpness adjustment.
- 11 You should select this option when you want make your own fine adjustments to the color chroma, since linear tone curve adjustment (→2-27) is performed when the image is transferred to an application such as Photoshop and there is little image degradation as a result.
  - Note that you cannot adjust the tone curve for the RAW image in the main window if you select this option.
- 12 Clicking this checkbox neutralizes false colors.

#### The buttons listed below are displayed in each of the tab sheets. They function in the same way in each sheet.

- 13 Restores the default settings for all the parameters in the currently displayed tab sheet.
- 14 Applies the specified parameters, closes the [Preferences] dialog box and ends the procedure.
- 15 Discards all the settings, restores the parameters to their original values and ends the procedure.

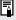

- When [EOS D30] is selected in the [Model Name] list box, you can set the transfer rate to the application, select the sharpness, and specify the color density, contrast, linear processing and neutralize false colors settings. In addition, preview images can always be displayed reduced by 16%.
  - EOS D30 RAW image processing is only supported for images imported from a card reader.

## Macintosh

### [General Settings] tab sheet

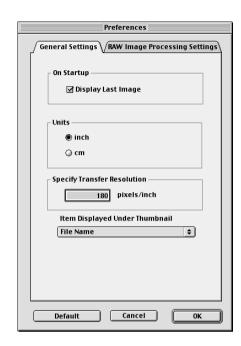

### [RAW Image Processing Settings] tab sheet

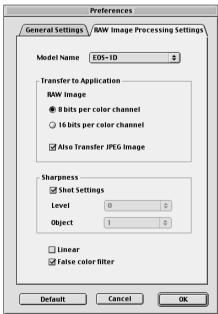

# **Transferring Images to Photoshop 5.0 LE**

Use the procedure below to transfer images displayed by the TWAIN Driver/Plug-In Module to Photoshop 5.0 LE (TWAIN Driver/Plug-In Module-compatible application).

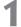

#### Select the transfer mode from the [Image transfer mode] list box.

 There are 2 available transfer modes.

[Transfer as Image]:

The selected images are transferred as an individual image. [Transfer as Index Image]:

Thumbnails are created for the selected images and transferred

as an index sheet.

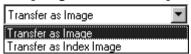

# )

## Click the [Transfer Image] button.

➡ If you selected [Transfer as Index Image] in the [Image transfer mode] list box, the [Index Sheet Transfer Options] dialog box appears.

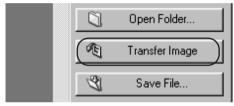

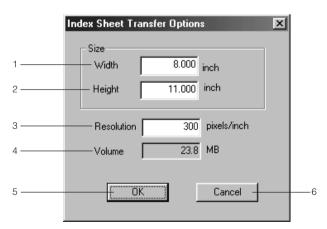

- 1 Enter the width of the index sheet to be created.
- 2 Enter the height of the index sheet to be created.
- 3 Enter the resolution of the index images.
- 4 Indicates the projected image file size based on the specified width, height and resolution.
- 5 Applies the specified settings, closes the [Index Sheet Transfer Options] dialog box and starts index sheet transfer.
- 6 Cancels the index sheet transfer options settings.

# Enter the settings and click the [OK] button.

- → The [Acquiring Image(s)] message appears and the progress of transferring is displayed.
- You can stop image transferring by pressing the [Cancel] button.

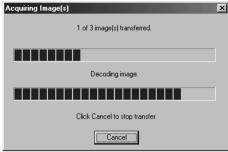

- → The transferred image is displayed in Photoshop 5.0 LE.
- → The [ 1] is displayed for transferred images. (→2-11)
- Click the [Exit] button in the main window to exit the TWAIN Driver/Plug-In Module.
- Display an image transferred with [Transfer as Image].

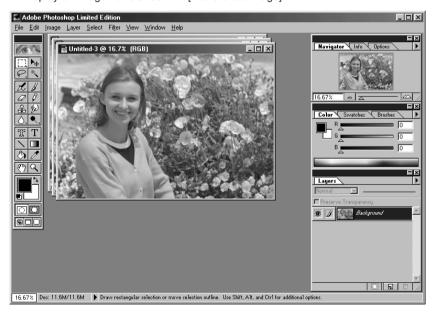

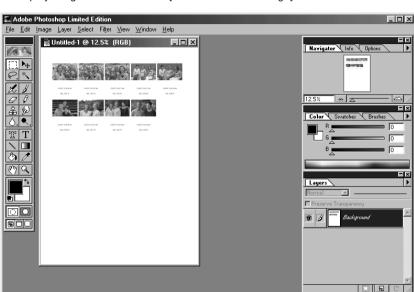

Display images transferred with [Transfer as Index Image].

12.5% Doc: 22.7M/5.53M Draw rectangular selection or move selection outline. Use Shift, Alt, and Ctrl for additional options.

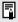

- The [Transfer as Index Image] option is only available when [JPEG], [EOS-1D RAW] or [EOS-1D RAW JPEG] is selected in the [Image display format] list box.
   (→2-10)
- When you want to transfer a single frame, you can also transfer the image by simply positioning the mouse cursor over the image and double-clicking.
- A range of operations is also available by selecting the image, pressing the right mouse button (<u>Macintosh</u>] <control> + mouse button) and selecting an option from the pop-up menu that appears.
- You can modify the transfer resolution setting in the [General Settings] tab sheet in [Preferences]. (→2-38)
- The maximum number of images that can be transferred at one time to the Windows version of Photoshop 5.0 LE is 30.

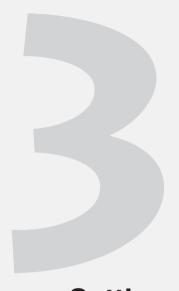

# Specifying Camera Settings from Your Computer

This chapter describes basic settings such as Owner's Name and Date/Time, as well as detailed settings such as the Personal Functions, Parameters and Personal White Balance.

Note that the functions described in this chapter are not available in the TWAIN Driver for Card Reader (Windows).

# **Specifying the Camera Settings**

In the Camera Settings dialog box, you can specify Basic Settings such as Owner's Name, and Date and Time, and you can also use the Personal Functions and Parameters to specify Detailed Settings of the camera functions.

# **Basic Settings**

Use the procedure described here to apply the owner name and date/time settings to the camera. The owner name, and date and time that were applied on the camera are recorded with the photographed images and also used as IPTC information (→2-19).

You can also format (initialize) CF cards and check the camera properties data and the status of the battery and the CF card.

#### Click the [Camera Settings] button.

→ The [Basic Settings] tab sheet in the [Camera Settings] dialog box appears.

This box shows the Camera's model name, Body ID and Firmware Version.

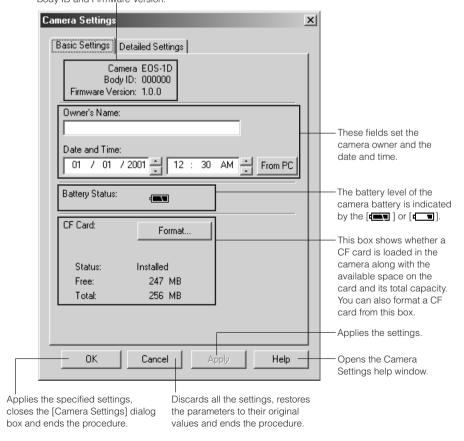

#### **Macintosh**

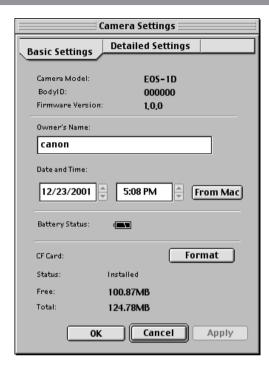

Formatting a CF card erases all the data on the card. Because formatting also erases protected images, you should check the data recorded on the card carefully before proceeding.

## Setting the Owner's Name, Date and Time

- Enter the Owner's Name.
  - Type in the name from your keyboard. You can enter up to 31 characters.
- Set the Date and Time.
  - You can use the [▲] and [▼] buttons to set the Date and Time, or you can select a field and enter the desired date or time from the keyboard. Clicking the [From PC] button imports the Date and Time data from your computer.
- Click the [Apply] button.
  - The owner's name, date and time settings are applied to the camera.
  - Once you click the [Apply] button, the settings remain effective until you reset the owner's name, date or time.
  - Clicking the [OK] button applies the specified settings, closes the [Camera Settings] dialog box and ends the procedure.

# **Detailed Settings**

The Detailed Settings consist of the Personal Functions, parameter settings and personal white balance settings, and allow you to apply and store highly detailed settings on the camera. You can also save and read the settings for each function on your computer.

# 1

## Click the [Detailed Settings] tab.

→ The [Detailed Settings] tab sheet appears.

# Click the desired settings button.

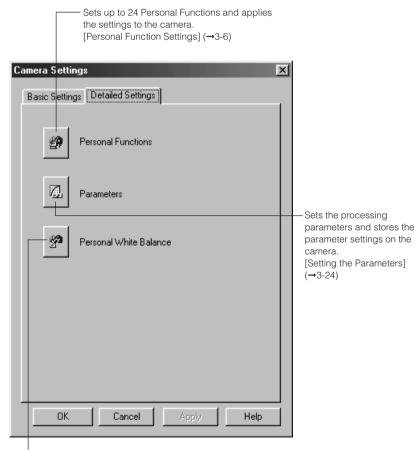

Registers the white balance data saved on your computer on the camera. [Selecting the Personal White Balance] (→3-30)

# **Macintosh**

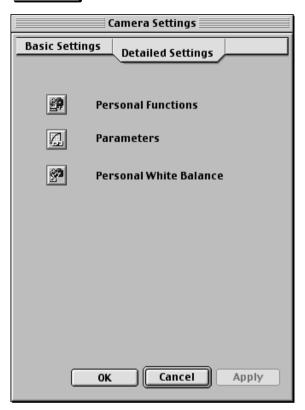

# **Personal Function Settings**

For the EOS-1D, you can set up to 24 Personal Functions tailored to different types of photography and apply those function settings to the camera. The 24 Personal Functions are divided into the [Exposure Functions], [AF Functions], [Drive Functions] and [Other Functions] categories, each with their own tab sheets. There is also a [Combination] tab sheet, in which you can check the Personal Functions that are currently set up. In the [Combination] tab sheet you can also save and read the Personal Function settings on your computer.

# **Setting Up Personal Functions**

Click the [Personal Functions] button.

→ The [Personal Function Settings] dialog box appears.

Personal Function Settings Drive Functions | Other Functions 1 | Other Functions 2 | Other Functions 3 | Combination Exposure Functions 1 | Exposure Functions 2 | Exposure Functions 3 | AF Functions Disable program AE Disable shutter-priority AE Disable aperture-priority AE Disable depth-of-field AE Disable bulb exposure Disable manual exposure √ (P.Fn-02) Disables the metering modes Disable evaluative metering Disable partial metering Disable spot metering Disable center-weighted average metering Load Settings Reset OK Cancel Apply Help

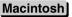

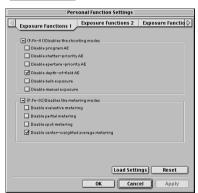

# Select the desired settings tab.

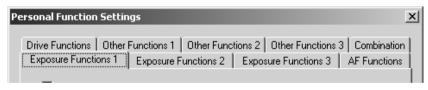

- The display switches to the selected tab sheet.
- By selecting the [Combination] tab, you can check and save or read the Personal Functions that have been set up.

You can specify the Personal Function settings listed below in the different tab sheets.

#### [Exposure Functions 1]

- **P.Fn-01** Disables the shooting modes.  $(\rightarrow 3-9)$
- **P.Fn-02** Disables the metering modes. (→3-9)

#### [Exposure Functions 2]

- P.Fn-03 Specifies the metering mode for manual exposure. (→3-10)
- P.Fn-04 Sets the maximum and minimum shutter speeds to be used. (→3-10)
- P.Fn-05 Sets the maximum and minimum apertures to be used. (→3-11)

#### [Exposure Functions 3]

- P.Fn-06 Registers and switches the shooting mode and metering mode. (→3-11)
- P.Fn-07 Repeats bracketing during continuous shooting. (→3-13)
- P.Fn-08 Sets the number of shots to be bracketed. (→3-13)
- P.Fn-09 Changes the bracketing sequence for C.Fn9-2/3 to increased exposure, stanadrd exposure, and decreased exposure. (→3-13)
- **P.Fn-10** Retains the shift amount for program shift.  $(\rightarrow 3-14)$

#### [AF Functions]

- P.Fn-13 Executes AI Servo AF continuous shooting giving priority to the drive speed. (→3-15)
- P.Fn-14 Disables focus detection (search driving) by the lens drive. (→3-15)
- P.Fn-15 Disables the AF-assist beam from being emitted. (→3-15)
- P.Fn-16 Enables automatic shooting when focus is achieved at the fixed point of focus while the shutter button is pressed fully. (→3-16)
- P.Fn-17 Disables automatic AF point selection (→3-16)
- P.Fn-18 Enables automatic AF point selection when C.Fn-11-2 has been set. (→3-17)

#### [Drive Functions]

- P.Fn-19 Sets the continuous shooting speed. (→3-17)
- **P.Fn-20** Limits the number of shots during continuous shooting.  $(\rightarrow 3-17)$
- P.Fn-21 Enables silent operation when the shutter button is OFF after picture-taking. (→3-18)

#### [Other Functions 1]

- P.Fn-23 Changes the timer's time length. (→3-18)
- P.Fn-24 Illuminates the LCD panel during bulb exposures. (→3-19)

#### [Other Functions 2]

P.Fn-25 Sets the default settings when the CLEAR (QUALITY+WB) button is ON. (→3-19)

#### [Other Functions 3]

- P.Fn-27 Enables the electronic dial's function to be used in the reverse direction. (→3-20)
- P.Fn-28 Prevents exposure compensation with the Quick Control Dial. (→3-20)

#### [Combination]

Allows you to check the settings ( $\rightarrow$ 3-21)

Allows you to save the settings ( $\rightarrow$ 3-22)

Allows you to read the saved settings ( $\rightarrow$ 3-23)

\* Omission of P.Fn-11, 12, 22 and 26

The numbers and descriptions for P.Fn-0 to P.Fn-28 contain some omissions due to the fact that some functions on the EOS-1V are omitted on the EOS-1D, but the same Personal Function numbers are used on both models.

3

## Set up the Personal Function.

 Select the settings you want to set by clicking the checkboxes for the respective items. Then use the appropriate method to specify the remaining settings using the radio buttons, list boxes, checkboxes and number input boxes.

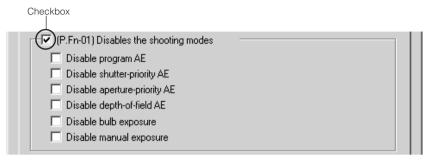

- If you enter a numerical value, values outside the valid range of settings are ignored.
- Clicking the [Load Settings] button replaces the settings with the Personal Function settings on the camera.

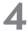

## Repeat steps 2 and 3 to set up additional Personal Functions.

5

## Apply the Personal Function Settings to the camera.

- Clicking the [OK] button applies the specified settings to the camera and closes the [Personal Function Settings] dialog box to end the procedure.
- Clicking the [Apply] button applies the specified settings to the camera without closing the [Personal Function Settings] dialog box.
- → When a Personal Function is applied to the camera, [#] appears on the LCD panel.

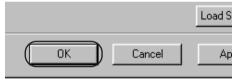

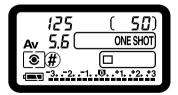

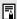

When you press the [Reset] button, the [Personal Function Settings] parameters are reset as follows:

- The checkboxes are cleared.
- The radio buttons, list boxes and number input boxes revert to the default values.

# **Description of Personal Functions**

#### P.Fn-01 Disables the shooting modes.

| (P.Fn-01) Disables the shooting modes | 7 |
|---------------------------------------|---|
| ☐ Disable program AE                  |   |
| ☐ Disable shutter-priority AE         |   |
| ☐ Disable aperture-priority AE        |   |
| ☐ Disable depth-of-field AE           |   |
| ☐ Disable bulb exposure               |   |
| Disable manual exposure               |   |

- Click the checkbox of the shooting modes you do not want to use.
- Unwanted shooting modes can be skipped while you are selecting the shooting mode.
- This makes selecting the desired shooting mode faster.

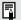

At least one checkbox must be left unchecked.

#### P.Fn-02 Disables the metering modes.

| (P.Fn-02) Disables the metering modes      | 1 |
|--------------------------------------------|---|
| ☐ Disable evaluative metering              |   |
| ☐ Disable partial metering                 |   |
| ☐ Disable spot metering                    |   |
| ☐ Disable center-weighted average metering |   |
|                                            |   |

- Click the checkbox of the metering modes you do not want to use.
- Unwanted metering modes can be skipped while you are selecting the metering mode.
- This makes selecting the desired metering mode faster.

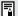

At least one checkbox must be left unchecked.

#### P.Fn-03 Specifies the metering mode for manual exposure.

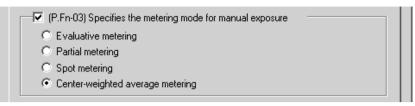

- Click the radio button for the metering mode to be used during manual exposure.
- You can specify the metering mode to be used in the manual exposure mode.
- When you set the manual exposure mode, the metering mode selected here will be set automatically.

In the manual exposure mode, this enables you to use a metering mode different from the one used in the AE modes.

#### Sets the maximum and minimum shutter speeds to be used. P.Fn-04

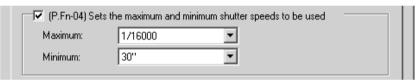

- Select the maximum and minimum shutter speeds from the list box.
- For example, if you set 1/2000 sec. as the fastest shutter speed and 1/60 sec. as the slowest, the shutter speed range will be 1/2000 to 1/60 sec.
- This makes shutter speed selection faster and prevents a slow-speed sync. in aperturepriority AE mode with the flash.

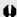

 If you set the maximum and/or minimum shutter speed to one that is not a full-stop increment (such as 1/750 sec.), the controllable and settable shutter speed range might not be as exact as you set it. (A slight deviation may occur.) This applies if you also set Personal Function C.Fn-6-1 and -2 and set the maximum and/or minimum shutter speed to one that is not a full-stop increment (such as 1/3200 sec.).

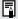

- To ensure that a proper flash sync speed is set in the Program AE mode, a shutter speed range of 1/400 sec. to 1/80 sec. cannot be set.
  - If safety shift has been enabled (with C.Fn-16), it will override P.Fn-4's shutter speed range when necessary.

## P.Fn-05 Sets the maximum and minimum apertures to be used.

| P.Fn-05) Sets the maximum and minimum apertures to be used |     |          |  |  |
|------------------------------------------------------------|-----|----------|--|--|
| Maximum:                                                   | 91  | <u> </u> |  |  |
| Minimum:                                                   | 1.0 | ▼        |  |  |

- Select the maximum and minimum apertures from the list box.
- For example, if you set 1.4 for the largest aperture and 8.0 for the smallest aperture, the usable aperture range will be f/1.4 to f/8.0.
- You can better control the apertures used by setting the range of usable apertures.

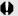

- Specify a minimum aperture value that is smaller than the maximum aperture setting. If you select a minimum aperture value that is larger than the maximum aperture, a warning message appears and the setting reverts to the default value.
- If you set the maximum and/or minimum aperture to one that is not a full-stop increment (such as f/4.5), the controllable and settable aperture range might not be as exact as you set it. (A slight deviation may occur.) This applies if you also set Custom Function C.Fn-6-1 or C.Fn-6-2 and set the maximum and/or minimum aperture to one that is not a full-stop increment (such as f/6.3).

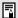

- If the largest aperture of the attached lens is smaller than the largest aperture you set with P.Fn-5, the largest aperture will be set to the largest aperture of the lens. And if the smallest aperture of the attached lens is larger than the smallest aperture you set with P.Fn-5, the smallest aperture will be set to the smallest aperture of the lens.
- If safety shift has been enabled (with C.Fn-16), it will override P.Fn-5's aperture range when necessary.

# P.Fn-06 Registers and switches the shooting mode and metering mode.

(P.Fn-06) Registers and switches the shooting mode and metering mode

- While you press the < >> button, you can select the preset shooting mode, exposure setting (such as the aperture for aperture-priority AE), metering mode, and exposure compensation amount.
- Select settings that are appropriate for each shooting mode.
- The modes and settings are preset with the camera.
   See [Registering the Modes and Settings with the Camera] for information on the camera procedures. (→3-12)
- Convenient when you want to instantly select the preset modes and settings to suit a
  particular shooting situation such as backlit or front-lit conditions.

- Registering the Modes and Settings with the Camera (P.Fn-06) -

Set the desired shooting mode and shooting mode settings (aperture setting for aperture-priority AE mode). Then set the metering mode and exposure compensation amount.

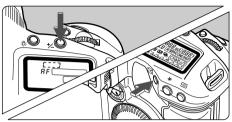

- Register the modes and settings.
  - First press the < > button, then press the < > button.
  - → < ② > appears in the LCD panel, indicating that the modes and settings have registered.
  - The registered modes and settings can be modified any number of times

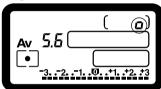

To register the modes and settings, first press the < >> button before the < >> button. If you press the < >> button first, the camera will only select the registered modes and settings instead.

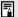

- Depth-of-field AE and bulb cannot be preset.
- You cannot select the registered modes and settings during continuous shooting.
- If P.Fn-04 and/or P.Fn-05 has been set, set the shutter speed and aperture within the range specified with P.Fn-04 and/or P.Fn-05.
- If the shooting and metering modes you want to set are excluded by the
  restrictions in P.Fn-01 and P.Fn-02, those Personal Functions must be disabled.
  For information on clearing and resetting Personal Functions, see [Clearing and
  Resetting Personal Functions] in the EOS-1D User's Guide.
- Even if the shooting and metering modes selected by P.Fn-06 are excluded by the restrictions in P.Fn-01 and P.Fn-02, they are still valid for P.Fn-06.

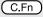

- If C.Fn-4-1 or C.Fn-4-3 has been set, AF and AE will also take effect when you press the < হৈই) > button.
- When C.Fn-18 is set. P.Fn-06 is disabled.

#### P.Fn-07 Repeats bracketing during continuous shooting.

(P.Fn-07) Repeats bracketing during continuous shooting

- While you hold down the shutter button, bracketing repeats continuously in the currently selected drive mode.
- This function is useful when you want to continuously repeat the bracketing sequence.

#### Sets the number of shots to be bracketed. P.Fn-08

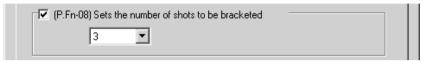

- Select the number of shots from the list box.
- The usual 3-frame bracketing is changed to 2-, 3-, 5-, or 7-frame bracketing.
- In bracketing shots, if you select 5-frame bracketing with 1-stop increment, the bracketing for the shots is -2, -1, 0, +1 and +2.
- If you select 5-frame white balance bracketing, the frames are shot at -10, -5, 0, +5 and +10 mireds.
- This function is useful for adjusting the range of bracketing.

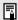

- Even when the setting is outside the bracketing level display range, the exposure is compensated as specified.
- This function can be used in combination with C.Fn-9-2/3 and P.Fn-09.

#### Changes the bracketing sequence for C.Fn9-2/3 to increased P.Fn-09 exposure, standard exposure, and decreased exposure.

(P.Fn-09) Changes the bracketing sequence for C.Fn9-2/3 to increased exposure, standard exposure, and decreased exposure

- The bracketing sequence when C.Fn9-2/3 is selected (decreased exposure → standard exposure → increased exposure) changes to increased exposure → standard exposure → decreased exposure.
- This function is useful when you want to start the bracketing sequence with a plus exposed frame.

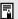

This function can be used in combination with P.Fn-08.

#### P.Fn-10 Retains the shift amount for program shift.

(P.Fn-10) Retains the shift amount for program shift

- Normally, any program shift amount is canceled after you take the picture. This Personal Function retains the program shift amount.
- This function is useful when you want to shift the standard program line so that priority is given to the shutter speed or to the aperture.

By shifting the program, you can change the shutter speed or aperture and still retain the same exposure level. Under the same brightness, you can shift the program line toward the right to set a faster shutter speed and a larger aperture. Or you can shift the program line toward the left to set a slower shutter speed and a smaller aperture.

P.Fn-10 retains the amount of program shift. Select the appropriate amount of shift for the level of priority you want to give to the shutter speed or aperture setting.

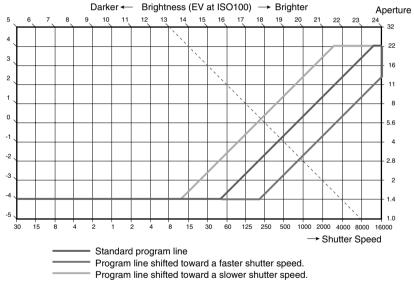

With EF 50mm f/1.4 USM lens

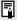

- The program shift amount remains in effect until you set it back to the standard program manually or replace the battery or press the < CLEAR > button.
- The shift amount is retained even after you change the lens.

#### Executes AI Servo AF continuous shooting giving priority to P.Fn-13 the drive speed.

(P.Fn-13) Executes Al Servo AF continuous shooting giving priority to the drive

- During continuous shooting, shutter release-priority takes effect instead of focus-priority.
- Effective when it is more important to capture an image even though it might be slightly out of focus

#### Disables focus detection (search driving) by the lens drive. P.Fn-14

P.Fn-14) Disables focus detection (search driving) by the lens drive

- Normally, when you press the shutter button halfway and focus cannot be achieved, the lens is driven to search the correct focus. This lens driving operation can be turned off.
- When focus has been achieved once and refocusing fails, the subsequent lens driving operation can result in grossly inaccurate focus. This subsequent lens driving operation is turned off. P.Fn-14 is especially suited for super telephoto lenses.
  - If autofocusing is attempted while the lens is way out of focus, the lens may stop operating. Focus manually until the subject outline becomes discernable, then autofocus.

#### P.Fn-15 Disables the AF-assist beam from being emitted.

(P.Fn-15) Disables the AF-assist beam from being emitted

- This disables the external Speedlite's built-in AF-assist beam.
- At a joint photo session, etc., this prevents the AF-assist beam's pattern projected on the subject from being photographed by other photographers.

# P.Fn-16 Enables automatic shooting when focus is achieved at the fixed point of focus while the shutter button is pressed fully.

(P.Fn-16) Enables automatic shooting when focus is achieved at the fixed point of focus while the shutter button is pressed fully

- This takes the picture automatically when the subject comes to the preset focusing distance. Focusing detection is performed using the selected AF frame.
- Set the lens focus mode switch to MF (or M) and focus manually at the desired point of focus.
- Keep pressing the shutter button completely.
- Using an accessory like Remote Controller RS-80N3 which can lock the shutter button relieves you from holding down the shutter button while you wait for the subject.

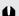

- Because the camera remains on standby while the shutter button is fully pressed, battery power is used up more quickly. For long periods of photography, use the DC Coupler Kit.
- When this function is used in combination with a flash, the flash remains on standby at full charge. Consequently, the flash batteries are used up more quickly. (The Speedlite's SE mode is disabled.)
- When you use a flash with this function, set the drive mode to single-frame shooting. If you select continuous shooting, the flash will be unable to charge in time for successive shots and will not fire at full charge.
- If you set the drive mode to continuous shooting, set the number of shots in P.Fn-20. If you do not use P.Fn-20, once the camera focuses on the subject, continuous shooting will continue until the capacity of the CF card is reached.
- P.Fn-16 cannot be used with manual focus lenses or with lenses that are too slow to be used with autofocusing.
- Do not use this function when C.Fn-4-1/3 is set as shots will be taken regardless of whether the image is in focus.

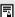

Using an accessory like Remote Controller RS-80N3 which can lock the shutter button is recommended.

#### P.Fn-17 Disables automatic AF point selection.

(P.Fn-17) Disables automatic AF point selection.

- During manual AF point selection, if you try to select a AF point beyond a peripheral AF point, the camera normally switches to automatic AF point selection. This Personal Function prevents this.
- When you select beyond the peripheral AF point, the selection stops there. It makes selecting a peripheral AF point faster.

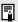

- If C.Fn-11-2 has been set, you can still switch to automatic AF point selection by pressing the < :::: > button during autofocusing. (→ [AF Point Selection] in the EOS-1D User's Guide.)
- If automatic AF point selection has been preset at [AF frame registration] setting, the preset setting remains valid. (→ [AF Point Registration and Switching] in the EOS-1D Instructions)

#### Enables automatic AF point selection when C.Fn-11-2 has P.Fn-18 been set.

(P.Fn-18) Enables automatic AF point selection when C.Fn-11-2 has been set

- Enables the standard horizonal AF point selection together with automatic AF point selection with C.Fn-11-2.
- Convenient when you want to use automatic AF point selection while C.Fn-11-2 has been set.

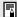

If P.Fn-17 [Disables automatic AF point selection] has also been set. P.Fn-17 will override P.Fn-18 to disable automatic AF point selection.

#### Sets the continuous shooting speed. P.Fn-19

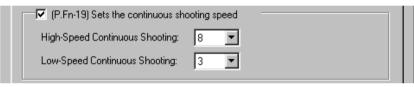

- You can select the number of continuous shots during low-or high-speed continuous shooting.
- By reducing the maximum continuous shooting speed, AI Servo AF continuous shooting can be more stable.
  - Depending on the AF mode, it may not be possible to complete the selected number of continuous shots. (→ [Drive Mode Selection] in the EOS-1D User's Guide.)

#### P.Fn-20 Limits the number of shots during continuous shooting.

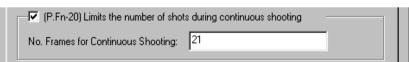

- This enables you to set the maximum number of shots to be exposed during continuous shooting while the shutter button is pressed completely.
- Convenient when you do not want to photograph an unwanted scene that follows.

#### Enables silent operation when the shutter button is OFF after P.Fn-21 picture-taking.

(P.Fn-21) Enables silent operation when the shutter button is OFF after picture-taking

- When single-frame shooting is selected, this function selects quiet camera operation when you release the shutter button from the fully pressed position to the half way position.
- This is useful when the camera operation noise would be disturbing after you take the picture.

|   | _ | = | ٦ |  |
|---|---|---|---|--|
| н |   | = | 1 |  |
| ŀ | - | A | 1 |  |
|   |   |   |   |  |

If you select continuous shooting, the camera operates normally.

C.Fn )

Setting mirror lockup with C.Fn-12 will further reduce the shooting noise.

#### P.Fn-23 Changes the timer's time length.

| (P.Fn-23) Changes the t     | imer's time length |
|-----------------------------|--------------------|
| 6 sec. Timer:               | 6 sec              |
| 16 sec. Timer:              | 16 sec             |
| Post-shutter release timer: | 2 sec              |
|                             |                    |

- After you press and release a button, the respective function remains active for a specific number of seconds. You can change this number of seconds as necessary.
- The function's activation time can be set from 0 to 3600 sec. (1 hour).
- If the standard activation time is too short or too long, you can adjust it.

| 6 sec Timer                | <ul> <li>After you press the shutter button halfway or the &lt; * &gt; button.</li> <li>Depth-of-field AE setting time.</li> </ul>                                                                                                |
|----------------------------|----------------------------------------------------------------------------------------------------|
| 16 sec Timer               | ● FE lock time after you press the < FEL > button.                                                                                                    |
| Post-shutter release timer | <ul> <li>Exposure setting retaining time after the picture is taken.</li> <li>Setting this to a longer time can make it easier to shoot with AE lock.</li> <li>LCD panel illumination time after the picture is taken.</li> </ul> |

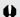

Be aware that a longer activation time will consume more battery power. The battery life will become shorter and fewer number of frames can be taken with the battery.

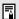

To turn off the function's activation time midway, press the < MODE > button or < AF > button or < button.

#### P.Fn-24 Illuminates the LCD panel during bulb exposures.

(P.Fn-24) Illuminates the LCD panel during bulb exposures.

- After the bulb exposure starts, press the <LCD panel illumination> button to illuminate the LCD panel until the bulb exposure ends.
- Convenient when you want to monitor the elapsed bulb exposure time.
  - Taking bulb shots for long periods speeds up battery charge depletion and reduces the number of available shots.

# P.Fn-25 Sets the default settings when the CLEAR (QUALITY+WB) button is ON.

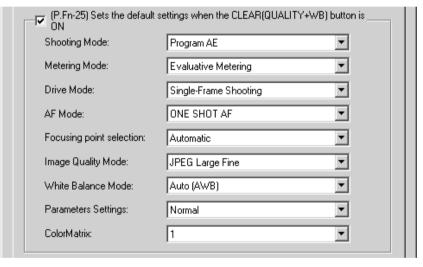

- You can use this function to select the default mode selected when you press the CLEAR button <QUALITY+WB>.
- Convenient when you want to instantly switch to frequently-used settings.

# P.Fn-27 Enables the electronic dial's function to be used in the reverse direction.

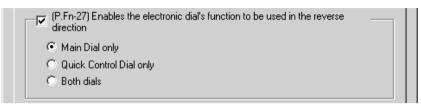

- The electronic dial's rotational function can be reversed for selecting the AF point and setting the shutter speed and aperture.
- By matching the dial's rotation direction to the particular operation, the operation can feel more intuitive.
  - When the < > dial's rotational function is reversed, the horizontal AF point selection direction does not change.

#### P.Fn-28 Prevents exposure compensation with the Quick Control Dial.

(P.Fn-28) Prevents exposure compensation with the Quick Control Dial

- The Quick Control Dial cannot be used to set exposure compensation.
- This prevents exposure compensation from being set accidentally while the AF point is being selected.

# Checking, Saving, and Loading Personal Function Settings

Use the procedure below to check the details of the Personal Functions that have been set up. You can also save the settings on your computer and then load the saved settings and apply them to the camera

#### Checking the settings

## Select the [Combination] tab.

- → The [Combination] tab sheet is displayed.
- You can use this tab sheet to check the Personal Function parameters currently set on your computer and check whether they have been applied to the camera.

## If the data has not been applied, click either the [OK] button or the [Apply] button as required.

- Clicking the [OK] button applies the specified settings to the camera and closes the [Personal Function Settings] dialog box to end the procedure.
- Clicking the [Apply] button applies the specified settings to the camera without closing the [Personal Function Settings] dialog box.

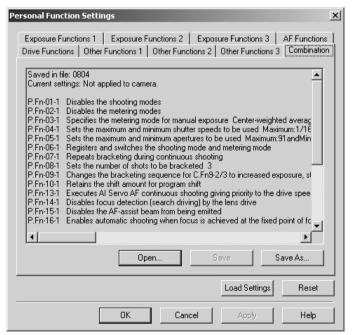

Clicking the [Load Settings] button replaces the settings with the Personal Function settings on the camera.

## Saving the Settings

#### Click the [Save As...] button or [Save] button.

The specified Personal Function settings are saved.

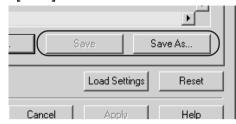

→ When you click the [Save As ...] button, the [Save As] dialog box appears. Enter the file name and select the destination folder. Then click the [Save] button.

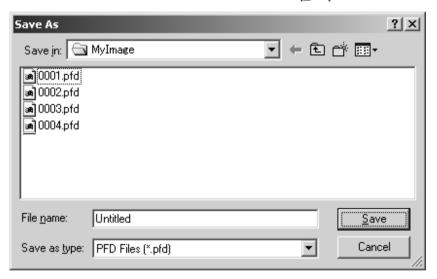

To update an existing file, click the [Save] button.

## Loading saved settings

- Open the saved settings.
  - Click the [Open...] button.
  - → The [Open] dialog box appears.

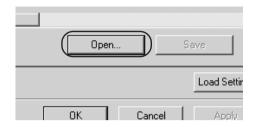

Load the settings.

Open the folder containing the settings, select the file name and click the [Open]

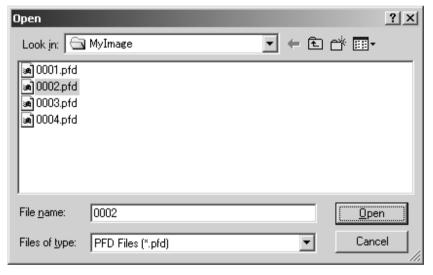

→ The [Personal Function Settings] saved in that file are loaded into the computer.

Windows/Macintosh compatibility for Personal Function settings data

Personal Function settings data saved on your computer is compatible with both the Windows TWAIN Driver and the Macintosh Plug-In Module.

# **Setting the Parameters**

You can set the parameters for photographed images on the camera. You can register up to 3 parameters on the camera, consisting of the JPEG image quality settings, the sharpness settings and the tone curve data saved during the procedure described in [Adjusting the Color and Brightness (Adjust Tone Curve)] (→2-27). For JPEG images, all the parameters are applied. For RAW images, only the tone curve data and sharpness setting are applied. For more information on setting the parameters on the camera, see [Selecting the Processing Parameters] in the EOS-1D User's Guide.

# **Setting the Parameters**

Click the [Parameters] button.

→ The [Parameters Settings] dialog box appears.

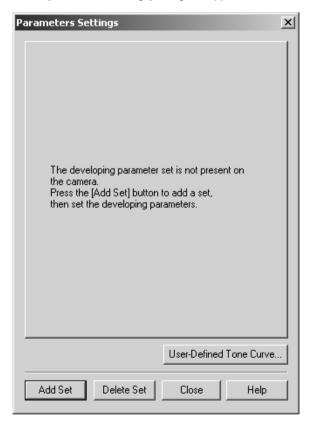

#### Add/Delete a set.

- Click the [Add Set] button.
- → The [Select Set to Add] dialog box appears.
- Select the set to be added and click the [OK] button.
- The tab sheet for the selected set appears.

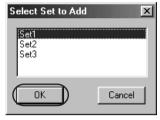

- To delete a set, select the set to be deleted and click the [Delete Set] button.
- The set is deleted.

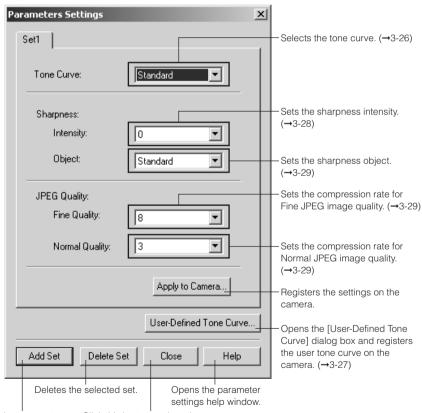

Adds a new set.

Click this button to close the [Parameters Settings] dialog box.

#### Macintosh

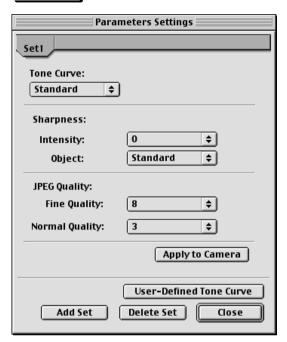

## Select the tone curve.

- Select [Standard] or [User Defined] in the [Tone Curve] list box.
- When you select [Standard], the standard tone curve is set.
   Proceed to step 9.
- When you select [User Defined], you can set the tone curve saved to your computer in [Adjusting the Color and Brightness (Adjust Tone Curve)] (→2-27). Proceed to step 4.

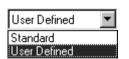

# Click the [User-Defined Tone Curve...] button.

→ The [User-Defined Tone Curve] dialog box appears.

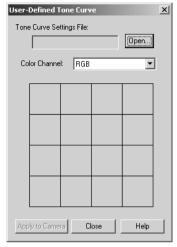

Click the [Open...] button. → The [Open] dialog box appears.

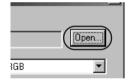

Load the tone curve data.

• Open the folder containing the tone curve data, select a file name and click the [Open] button.

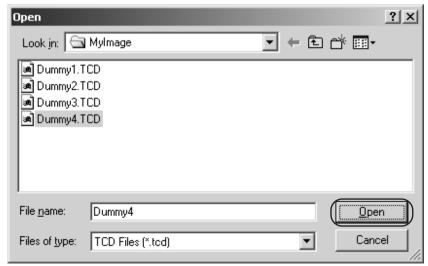

The tone curve data is loaded.

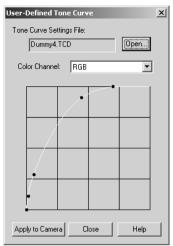

## **7** Check the tone curve.

- Select the tone curve colors to be displayed from the [Color Channel] list box and check the colors.
- You cannot adjust the tone curve at this point. Use the procedure in [Adjusting the Color and Brightness (Adjust Tone Curve) (→2-27)] to adjust the tone curve.

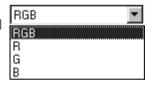

## Click the [Apply to Camera] button.

- The selected tone curve is registered on the camera.
  - Click the [Close] button to close the [User-Defined Tone Curve] dialog box and end the procedure.

## Select the sharpness and JPEG image quality.

The [Intensity] and [Object] settings are applied to both JPEG and RAW images.
 The [Fine Quality] and [Normal Quality] image quality settings for JPEG quality are applied to JPEG images.

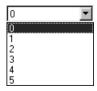

The available [Intensity] settings are [0], [1], [2], [3], [4], and
 [5]. Higher values give higher levels of edge sharpening.

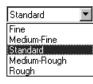

 The available [Object] settings are [Fine], [Medium-Fine]. [Standard], [Medium-Rough], and [Rough]. If you select [Rough], the specified sharpness level is applied to subjects with a Rough image pattern. If you select [Fine], the specified sharpness level is applied to subjects with a fine image pattern.

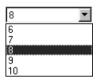

In the [Fine Quality] setting, you can select a value of [6], [7]. [8], [9] or [10]. Higher values give a lower compression ratio and higher image quality.

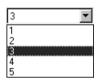

In the [Normal Quality] setting, you can select a value of [1], [2], [3], [4] or [5]. Higher values give a lower compression ratio and higher image quality.

## Click the [Apply to Camera...] button.

→ The [Confirm Settings] dialog box appears.

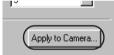

#### Check the settings and click the [Apply to Camera] button. → The settings are registered on the camera and the [Confirm Settings] dialog

box closes.

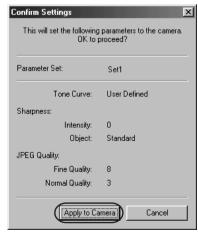

# Click the [Close] button.

→ The [Parameters Settings] dialog box closes to end the procedure.

# **Selecting the Personal White Balance**

Up to 3 personal white balance settings, consisting of the white balance data saved in the [Saving the White Balance] procedure (→2-33), can be registered on the camera. The registered custom white balance settings are displayed on the EOS-1D's rear LCD panel as [P[-1] to [P[-3]] (personal custom white balance 1-3). Personal white balance settings can be applied to both JPEG images and RAW images.

For more information on setting personal white balance settings on the camera, see [Selecting Personal White Balance] in the EOS-1D User's Guide.

# **Selecting the Personal White Balance**

Click the [Personal White Balance] button.

→ The [Personal White Balance Settings] dialog box appears.

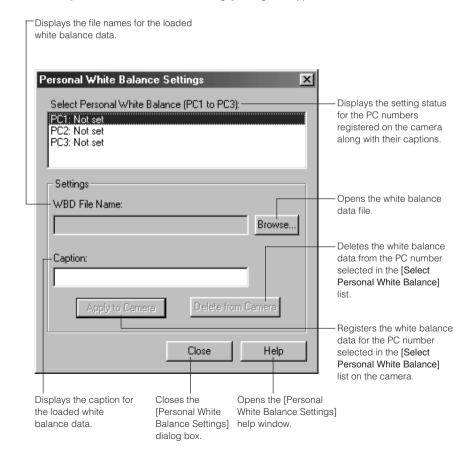

#### Macintosh

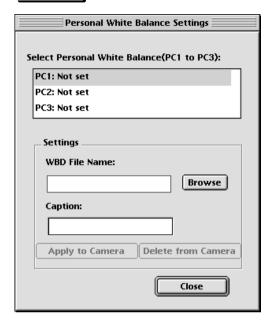

## Select PC number.

 Select the PC number for the data to be registered from the [Select Personal White Balance] list.

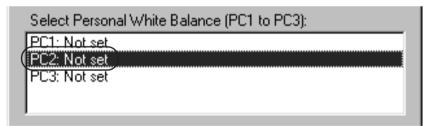

# Click the [Browse...] button.

→ The [Open] dialog box appears.

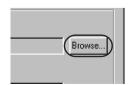

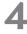

#### Load the white balance data.

 Open the folder containing the saved white balance data, select a file name and click the [Open] button.

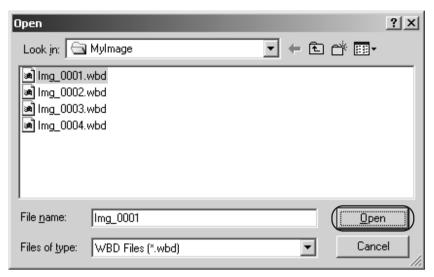

The white balance data is loaded.

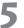

#### Click the [Apply to Camera] button.

- → The white balance data is registered on the camera.
- To register another personal white balance setting, repeat steps 2 to 5. You can register up to 3 settings (PC1, PC2 and PC3).
- To delete a registered PC setting, select the PC number from the [Select Personal White Balance] list and click the [Delete from Camera] button.

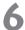

#### Click the [Close] button.

The [Personal White Balance Settings] dialog box closes to end the procedure.

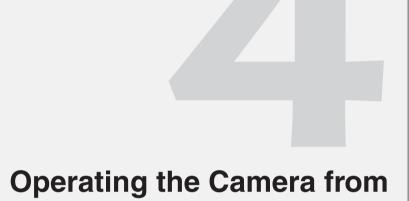

**Your Computer** 

This chapter describes EOS-1D operations using the RemoteCapture software, such as remote photography, timer shooting and interval timer shooting.

# Starting RemoteCapture

# Click the [Start] button and select [Programs] ▶ [Canon Utilities] ▶ [RemoteCapture] ▶ [RemoteCapture 2.1].

#### Macintosh)

To start RemoteCapture, double-click [RemoteCapture] in the [RemoteCapture] folder inside the [Canon Utilities] folder.

→ The [RemoteCapture] dialog box appears.

# ) CI

## Click [Yes].

#### Macintosh)

Click [Connect].

→ The [Save] window and [Shooting] dialog box appear.

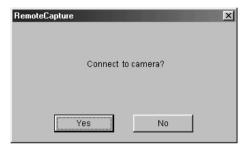

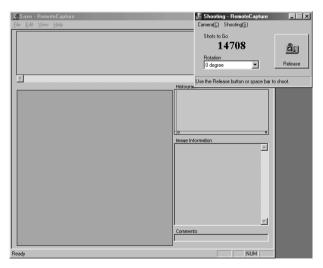

 To exit RemoteCapture, click the [Disconnect] button and select [Exit] from the [File] menu.

## [Save] window

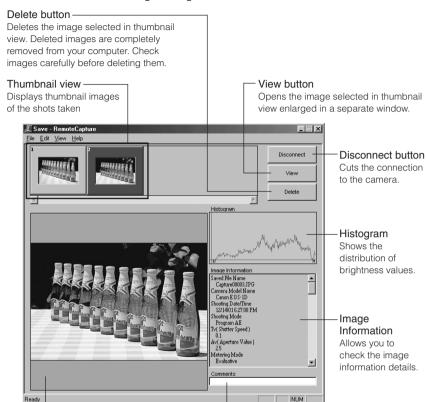

#### Image display area

Displays the image selected in the thumbnail view

#### Comment input box

Use this field to type in a comment for the image.

## [Shooting] window

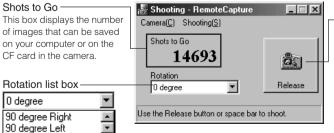

-Release button

Takes a picture with the camera. The image is automatically saved on your computer. Even when you press the shutter button on the camera, the image is saved on your computer.

Rotate the image to be shot 90 degrees left or right.

#### Macintosh

## [Save] window

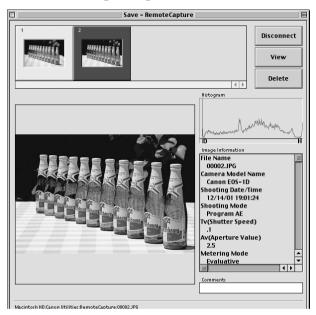

## [Shooting] window

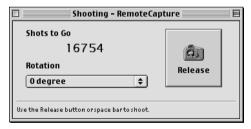

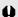

- If your computer is set up to switch to Sleep mode, RemoteCapture cannot be guaranteed to function correctly while your computer is in Sleep mode. When you are using RemoteCapture to take pictures, always disable your computer's Sleep function before shooting.
- When you are using mirror lockup to take pictures, there is a delay of roughly 2 seconds after you click the RemoteCapture [Release] button before the picture is actually taken.

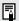

Selecting [Camera Settings(S)...] from the [Camera(C)] menu in the [Shooting] window ( Macintosh) [Camera Setting...] from the [File] menu) allows you to specify the camera settings. For information on how to specify the camera settings, see [Specifying the Camera Settings] (→3-2).

# Taking Pictures from Your Computer

You can control the camera from your computer and take single-frame shots, timer shots and interval shots. The images are automatically saved on your computer.

Shots taken with RemoteCapture and saved on your computer can be displayed and manipulated in the TWAIN Driver/Plug-In Module in the same way as images shot with the camera.

Refer to the Help file for more information on using RemoteCapture.

# **Using RemoteCapture**

## Set the camera up ready to take pictures.

- Set the drive mode to single-frame shooting.
- Focus the camera manually (Manual focus).

# Click the [Release] button.

→ The photographed image is saved to your computer and displayed on the screen.

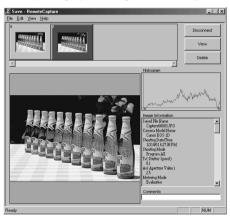

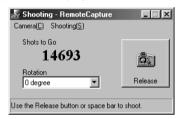

- To enlarge the image for checking, select the image and click the [View] button.
- The image is displayed enlarged in a separate window.
- To delete the image, select the image and click the [Delete] button.
- The image is deleted.

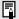

- Because RAW images are processed before being displayed, there is a short delay before the images appear.
- To load an image rotated, select [90 degree Right] or [90 degree Left] in [Rotation] list box before clicking the [Release] button.
- To rotate a loaded image, select the image and then select [Rotate saved image 90 degrees right (R)] or [Rotate saved image 90 degrees left (L)] in the [Edit] menu.

# **Default Settings**

Use the procedure below to select the folder in which images will be saved and the file names.

Select [Preferences...] in the [File] menu.

The [Preferences] dialog box appears.

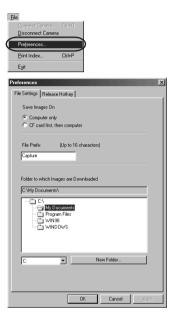

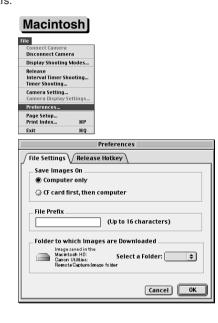

# Select the save destination in which photographed images will be saved.

 Click the [Computer only] or [CF card first, then computer] radio button.

[Computer only]

This option allows you to take pictures when there is no CF card in the camera or when the CF card is full.

[CF card first, then computer]

This option saves the photographed images both on your computer and on the CF card in the camera.

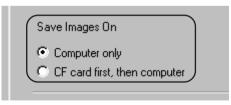

3

#### Enter the file name to be used when images are saved.

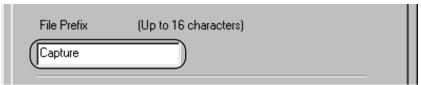

- If you enter [Capture], sequential file names will be assigned automatically beginning with [Capture\_0001.jpg] or [Capture\_0001.tif].
- File names can include up to 16 characters.

# 4

#### Select the folder in which images will be saved.

- Select the drive and then the folder to be used for saved images.
- The path for the selected folder is displayed in the [Folder to which Images are Downloaded]
- To create a new folder in which to save images, click the [New Folder...] button to create another folder inside the current folder.

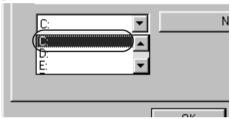

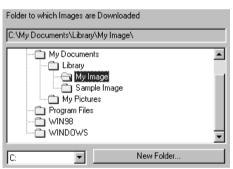

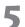

#### Click the [OK] button.

The settings are saved and the [Preferences] dialog box closes to end the procedure.

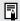

You can set the Hotkey for shutter release by selecting the [Release Hotkey] tab.

# **Printing Images**

You can print images. All the images shown in the thumbnail view are printed in index format. The time of shooting and the file names are printed with the images.

- Select [Print Index...] in the [File] menu.
  - → The [Printer Setup] dialog box appears.
- Select the printer to be used, specify the print settings and click the [OK] button.
  - The images are printed.

# **Timer Shooting**

Use this function to specify the timer delay. Timer shooting shots are then taken after the specified number of seconds.

Select [Timer Shooting...] in the [Shooting(S)] menu.

→ The [Timer Shooting] dialog box appears.

#### Macintosh)

Select [Timer Shooting...] in the [File] menu.

- Enter a number of seconds and click the [OK] button.
  - You can set a value between 2 and 30 seconds in 1-second increments.
  - Timer shooting are taken after the specified number of seconds.

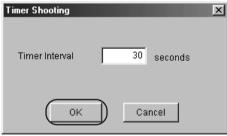

# **Interval Timer Shooting**

This function allows you to specify the interval between shots and the number of shots.

Select [Interval Timer Shooting...] in the [Shooting(S)] menu.

→ The [Interval Timer Shooting warnings] message appears.

#### **Macintosh**

Select [Interval Timer Shooting...] in the [File] menu.

# Check the information in the warnings and then click the [OK] button.

→ The [Interval Timer Shooting] dialog box appears.

#### Macintosh)

Check the information in the warnings and then click the [Yes] button.

# Enter the photography interval and the number of shots, and then click the [OK] button.

- You can set a photography interval between 5 seconds and 60 minutes in 1-second increments.
- You can set up to a maximum of 9999 shots.
- Interval timer shooting is performed using the specified interval between shots and the specified number of shots.

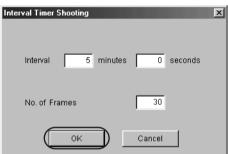

In interval timer shooting, if you set a short interval between shots and there is insufficient time to download and save images, it may not be possible to take shots at the specified interval.

Depending on the available capacity on your computer's hard disk, the maximum number of available shots that can be set may be less than 9999. You can check the number of shots that can be set by referring to the number of available shots shown in the [Shooting] dialog box. (→4-3)

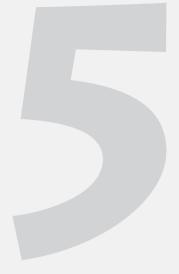

# Troubleshooting and Uninstallation

This chapter provides a troubleshooting manual and describes the software uninstallation procedures.

# **Troubleshooting**

When the [Could not complete installation correctly] or [Communication between the camera and computer failed] message is displayed, check the items described below.

## **Windows Users**

In Windows 98 Second Edition or Windows Me, select the [Device Manager] tab to display the [Device Manager] tab sheet. In Windows 2000, click the [Device Manager] button. For details, refer to the user manuals supplied with your PC.

#### IEEE 1394 Driver installation failed.

#### • Have you installed the TWAIN Driver for Camera?

→ You cannot install the IEEE 1394 Driver correctly unless the TWAIN Driver for Camera is already installed. Insert the [Solution Disk] into the CD-ROM drive and install the TWAIN Driver for Camera.

#### Is the cable firmly plugged into its socket?

→ Ensure that the plug on the interface cable is securely plugged into the IEEE 1394 port on your PC. (→2-2)

#### Is your PC's IEEE 1394 device operating normally?

Open the [Device Manager] tab sheet, click the plus symbol ([+]) to the left of [1394 Bus Controller] and check that [XXXXXXX] is displayed.

→ If [XXXXXXX] is not displayed, plug & play is not possible using the IEEE 1394 connection because the IEEE 1394 device is not operating normally. Refer to the user manuals supplied with your PC for information on diagnosing and correcting the problem.

([XXXXXX] displays the name of your IEEE 1394 device.)

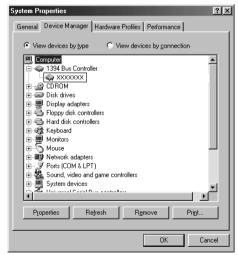

# I have installed the TWAIN Driver for Camera and IEEE 1394 Driver but the camera and PC cannot communicate.

- Are the camera and PC connected correctly?
  - $\rightarrow$  Connect the camera to your PC correctly using the interface cable. ( $\rightarrow$ 2-2)
- Is there sufficient capacity left in the camera battery?
  - → The PC does not supply power to the camera. Connect the DC Coupler Kit to the camera or load a fully charged battery into the camera before connecting it to your PC. (→ [Using an AC Outlet] and [Installing and Removing the Battery] in the EOS-1D User's Guide.)
- Do you have more than one interface cable connected?

If you connect more than one interface cable to the same PC, the IEEE 1394 Driver and camera may not operate normally.

→ Shut down the TWAIN Driver for Camera and disconnect all the interface cables. Then reconnect just the interface cable that connects the camera to your PC.

#### Is the IEEE 1394 Driver operating normally?

Open the [Device Manager] tab sheet. Click the plus symbol ([+]) to the left of [Imaging Device] and check that [EOS-1D] is displayed.

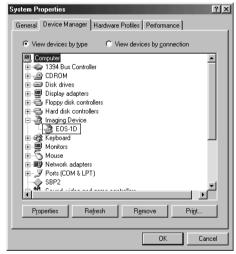

- → If [EOS-1D] is not displayed, the IEEE 1394 Driver is not operating normally. Use the following procedure to re-install the IEEE 1394 Driver.
  - Disconnect the interface cable and uninstall the TWAIN Driver for Camera.
     (→5-6)
  - Re-install the TWAIN Driver for Camera. (→1-2)
  - 3 After installation ends, restart your PC.
  - 4 Following the restart, connect the camera to your PC using the interface cable. (→2-2)
  - 5 The IEEE 1394 Driver is installed automatically. (→1-4)

- → When the [X], [!] or [?] symbol is displayed beside [EOS-1D], Part of the IEEE 1394 Driver is missing or corrupted. Use the following procedure to re-install the IEEE 1394 Driver.
  - 1 Delete [EOS-1D] displayed in [Imaging Device].
  - 2 Disconnect the interface cable and uninstall the TWAIN Driver for Camera. (→5-6)
  - 3 Re-install the TWAIN Driver for Camera. (→1-2)
  - 4 After installation ends, restart your PC.
  - 5 Following the restart, connect the camera to your PC using the interface cable. (→2-2)
  - 6 The IEEE 1394 Driver is installed automatically. (→1-4)

#### Is the IEEE 1394 Driver installed correctly?

Open the [Device Manager] tab sheet. Click the plus symbol ([+]) to the left of [Other devices] or [Unknown devices] and check whether [EOS-1D] is displayed.

- → If [EOS-1D] is displayed in
  [Other devices] or [Unknown
  devices], the IEEE 1394 Driver
  was not installed correctly.
  Use the following procedure to
  re-install the IEEE 1394 Driver.
  - Delete [EOS-1D] displayed in [Other devices] or [Unknown devices].
  - 2 Disconnect the interface cable and uninstall the TWAIN Driver for Camera. (→5-6)
  - 3 Re-install the TWAIN Driver for Camera. (→1-2)
  - 4 After installation ends, restart your PC.
  - 5 Following the restart, connect the camera to your PC using the interface cable. (→2-2)
  - 6 The IEEE 1394 Driver is installed automatically. (→1-4)

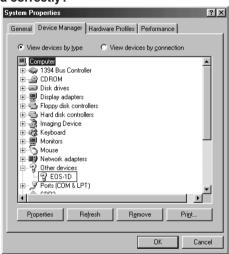

## **Macintosh Users**

# I have installed the EOS-1D software but the camera and my Macintosh cannot communicate.

- Are the camera and your Macintosh connected correctly?
  - → Connect the camera to your Macintosh correctly using the interface cable. (→2-2)
- Is there sufficient capacity left in the camera battery?
  - → Your Macintosh does not supply power to the camera. Connect the DC Coupler Kit to the camera or load a fully charged battery into the camera before connecting it to your Macintosh. (→ [Using an AC Outlet] and [Installing and Removing the Battery] in the EOS-1D User's Guide.)
- Do you have more than one interface cable connected?
  - If you connect more than one interface cable to the same Macintosh, the Plug-In Module and camera may not operate normally.
  - → Shut down the Plug-In Module and disconnect all the interface cables. Then reconnect just the interface cable that connects the camera to your Macintosh.
- Did you try to use the camera on a first-generation iMac without updating your system software to Mac OS 8.6 or later?
   Update the firmware using the [iMac Firmware Update] and then update the system software to Mac OS 8.6 or Mac OS 9.
  - → You can download the iMac Firmware Update from Apple's web site.
  - → Purchase Mac OS 8.6 or Mac OS 9 from your Apple retailer.

# **Uninstallation Procedure for Windows**

- Before beginning the software uninstallation, exit any other programs you are using and disconnect the interface cable from your computer.
- The uninstallation procedure is the same on Windows Me and Windows 98 Second Edition.
   Uninstall the software using the procedure for Windows 98 Second Edition.

# **Uninstalling the TWAIN Driver**

#### Uninstallation procedure for Windows 98 Second Editon/Windows Me

- To prevent computer malfunctions, always restart your computer after you have uninstalled the TWAIN Driver. Re-installing the TWAIN Driver without first restarting your computer is particularly likely to result in computer malfunctions.
- Click the [Start] button and select [Settings] ▶ [Control Panel].
- Double-click the [Add/Remove Programs] icon.

  → The [Add/Remove Programs Properties] dialog box appears.
- Select the [Install/Uninstall] tab.
- Select [Canon Digital Camera TWAIN Driver for Camera] from the menu of application programs.
  - To uninstall TWAIN Driver for Card Reader, select [Canon Digital Camera TWAIN Driver for Card Reader].

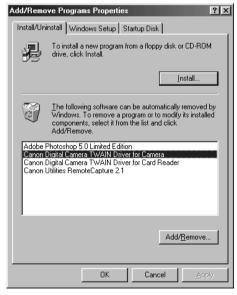

## Click the [Add/Remove] button.

- The [Confirm File Deletion] dialog box appears.
- Check the files to be removed and then click the [Yes] button.

  → The [Remove Programs From Confirm File Deletion
  - Your Computer] message appears.

    → TWAIN Driver uninstallation begins.

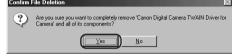

## Click the [OK] button.

When uninstallation ends, restart your PC.

### **Uninstallation Procedure on Windows 2000**

- Log on with [Administrator] privileges.
- To prevent computer malfunctions, always restart your computer after you have uninstalled the TWAIN Driver. Re-installing the TWAIN Driver without first restarting your computer is particularly likely to result in computer malfunctions.
- Click the [Start] button and select [Settings] ▶ [Control Panel].
- Double-click the [Add/Remove Programs] icon.

  → The [Add/Remove Programs] dialog box appears.
- Select [Change/Remove].
- Select [Canon Digital Camera TWAIN Driver for Camera] from the menu of application programs.
  - To uninstall TWAIN Driver for Card Reader, select [Canon Digital Camera TWAIN Driver for Card Reader].

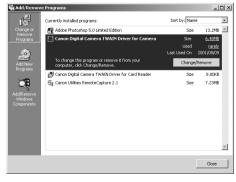

## Click the [Change/Remove] button.

→ The [Confirm File Deletion] dialog box appears.

## Check the files to be removed and then click the [Yes] button.

- → The [Remove Programs From Your Computer] message appears.
- → TWAIN Driver uninstallation begins.

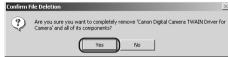

# Click the [OK] button.

When uninstallation ends, restart your PC.

# **Uninstalling RemoteCapture**

 To prevent computer malfunctions, always restart your computer after you have uninstalled RemoteCapture. Re-installing RemoteCapture without first restarting your computer is particularly likely to result in computer malfunctions.

To uninstall RemoteCapture, you can use the same procedure as that used for uninstalling the TWAIN Driver. (→5-6)

## **Uninstalling the IEEE 1394 Driver**

- Before uninstalling the IEEE 1394 Driver, you must check the IEEE 1394 installation status and then remove the driver itself and the settings files.
- To prevent computer malfunctions, always restart your computer after you have uninstalled the IEEE 1394 Driver. Re-installing the IEEE 1394 Driver without first restarting your computer is particularly likely to result in computer malfunctions.
- Windows 2000 users should log on with [Administrator] privileges.

### First check the IEEE 1394 installation status.

Check that [EOS-1D] is displayed in [Scanners and Cameras Properties] on Windows 98 Second Edition or Windows 2000, or in [Scanners and cameras] on Windows Me.

Connect the camera to your PC.

Click the [Start] button and select [Settings] ▶ [Control Panel].

# 3

### Double-click the [Scanners and Cameras] icon.

→ If you are using Windows 98 Second Edition or Windows 2000, the [Scanners and Cameras Properties] dialog box appears. If you are using Windows Me, the [Scanners and Cameras] dialog box appears.

# 4

### Check whether [EOS-1D] is displayed.

 When drivers for devices such as scanners are already installed, their device names appear in this dialog box.

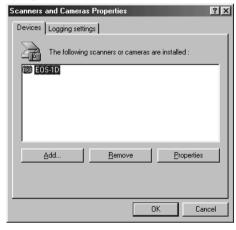

- On Windows Me, the icons for the installed cameras and scanners are displayed.
- When [EOS-1D] is displayed, follow the instructions in [Uninstallation procedure when [EOS-1D] is displayed] below.
- If [EOS-1D] is not displayed, proceed to [Uninstallation procedure when [EOS-1D] is not displayed] (→5-13).

### Uninstallation procedure when [EOS-1D] is displayed

For Windows 98 Second Edition and Windows 2000 users

### Select [EOS-1D] and click the [Remove] button.

→ The IEEE 1394 Driver is uninstalled.

#### For Windows Me users

### Right-click [EOS-1D] and select [Remove] from the pop-up menu.

→ The IEEE 1394 Driver is uninstalled.

\* If the above method fails to uninstall the driver, delete the settings files as described on the next page. ([When IEEE 1394 Driver uninstallation fails] (→5-10))

## When IEEE 1394 Driver uninstallation fails

### **Deleting the IEEE 1394 Driver settings files**

Mistakenly deleting the wrong files can cause Windows to malfunction. Check the file names carefully before deleting any files.

#### For Windows 98 Second Edition and Windows Me users:

Click the [Start] button and select [Settings] ▶ [Folder Options...].

→ The [Folder Options] dialog box appears.

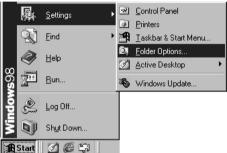

- Select the [View] tab.
- Select [Show all files] in [Hidden files].
  - If you have already selected this option, proceed without changing it

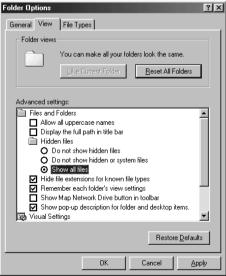

- Click the [OK] button to close the [Folder Options] dialog box.

  Previously hidden files and folders are now visible.
- In the [My Computer] window on the desktop, open [C:] > [Windows] folder > [Inf] folder.
- Delete [Drvdata.bin] and [Drvidx.bin].

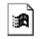

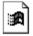

Drvdata.bin

Drvidx.bin

- Double-click the [other] folder in the [Inf] folder to open it.
- Delete the [Canon. Inc EOS\_2K98. Inf] or [Canon. Inc EOS\_Me. Inf] file.

Canon.IncEOS Canon.IncEOS \_2K98.Inf \_\_Me.Inf

### For Windows 2000 users:

- Log on with [Administrator] privileges.
- Click the [Start] button and select [Settings] ▶ [Control Panel].
  - Double-click the [Folder Options] icon.
  - → The [Folder Options] dialog box appears.

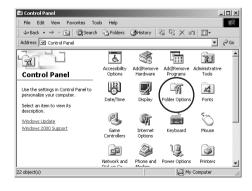

Select the [View] tab.

# 4 Select [Show hidden files and folders] in [Hidden files and folders].

 If you have already selected this option, proceed without changing it.

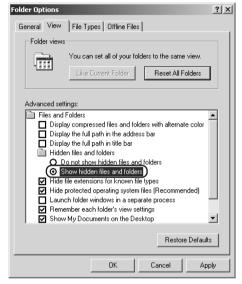

- Click the [OK] button to close the [Folder Options] dialog box.

  → Previously hidden files and folders are now visible.
- In the [My Computer] window on the desktop, open [Local Disk (C:)] | [WINNT] folder | [inf] folder.
- **7** Delete [Canon. Inc EOS\_2K98. Inf] file.

## Uninstallation procedure when [EOS-1D] is not displayed

Windows 2000 users should log on with [Administrator] privileges.

## Open the [Device Manager] tab sheet.

#### For Windows 98 Second Edition and Windows Me users:

- Select the [System] icon in [Control Panel].
- → The [System Properties] dialog box appears.
- Click the [Device Manager] tab.
- → The [Device Manager] tab sheet appears.

#### For Windows 2000 users:

- Select the [System] icon in [Control Panel].
- → The [System Properties] dialog box appears.
- Click the [Hardware] tab.
- Click the [Device Manager...] button.
- → The [Device Manager] tab sheet appears.

# Delete [EOS-1D].

### For Windows 98 Second Edition and Windows Me users:

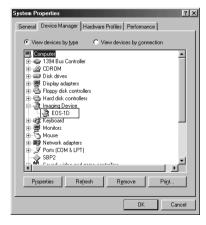

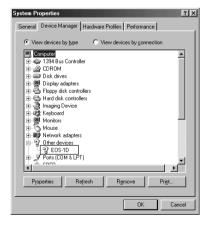

- If [EOS-1D] is displayed when you click the plus symbol ([+]) to the left of [Imaging devices] or [Other devices], select [EOS-1D] and click the [Remove] button.
- When the confirmation message appears, click the [OK] button.
- Click [OK] button to close the [System Properties] window.
- If [EOS-1D] is displayed in both [Imaging devices] and [Other devices], or is displayed more than once in [Other devices], delete all the occurrences.

#### For Windows 2000 users:

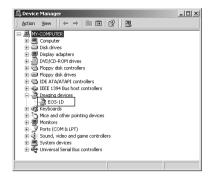

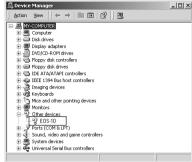

- If [EOS-1D] is displayed when you click the plus symbol ([+]) to the left of [Imaging devices] or [Other devices], right-click [EOS-1D] and select [Remove] from the popup menu.
- When the confirmation message appears, click the [OK] button.
- Click [OK] button to close the [System Properties] dialog box.
- If [EOS-1D] is displayed in both [Imaging devices] and [Other devices], or is displayed more than once in [Other devices], delete all the occurrences.

### Delete the IEEE 1394 Driver settings files.

 Then delete the settings files. (See [Deleting the IEEE 1394 Driver settings files] (→5-10).)

# **Uninstallation on Macintosh**

 Before beginning the software uninstallation, exit any other programs you are using and disconnect the interface cable from your Macintosh.

## **Uninstalling the Plug-In Module**

Display the folder containing the [Digital Camera Plug-In] folder.

Open the [Canon Utilities] folder.

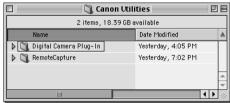

- Drag the [Digital Camera Plug-In] folder to the Trash and empty the Trash.
- Drag the Plug-In Module you copied to the Trash and empty the Trash.
  - Drag [Canon Digital Camera Plug-In 4] that you copied to the Plug-ins folder for your application program to the Trash and empty the Trash.
  - If you use the Photoshop 5.0 LE application bundled, drag the [Canon Digital Camera Plug-In 4] file that was copied into the [Import/Export] folder in [Plug-Ins] to the Trash and then empty the Trash.
  - When you have removed the Plug-In Module, restart your Macintosh.

## **Uninstalling RemoteCapture**

Display the folder containing the [RemoteCapture] folder.

Open the [Canon Utilities] folder.

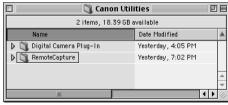

- Drag the [RemoteCapture] folder to the Trash and empty the Trash.
  - When you drag the folder to the Trash, take great care not to delete any important images at the same time.
  - When you have removed the RemoteCapture, restart your Macintosh.

# **Uninstalling Photoshop 5.0 LE**

 Before beginning the software uninstallation, exit any other programs you are using and disconnect the interface cable from your computer.

## **Uninstalling Procedure on Windows**

### Uninstall Photoshop 5.0 LE as follows:

- In the [Start] menu, select [Programs] ▶ [Adobe] ▶ [Photoshop 5.0 Limited Edition] ▶ [Uninstall Photoshop 5.0 Limited Edition].
- Proceed with the uninstallation as directed by the on-screen messages.
- When uninstallation ends, restart your PC.

## **Uninstalling Procedure on a Macintosh**

- Display the folder containing the [Adobe ® Photoshop ® 5.0 LE] folder.
- Drag the [Adobe ® Photoshop ® 5.0 LE] folder to the Trash and empty the Trash.
  - When you drag the folder to the Trash, take great care not to delete any important images at the same time.

# Index

| Α                                       | н                                          |
|-----------------------------------------|--------------------------------------------|
| Adjust Tone Curve 2-27                  | Help button2-6                             |
| Adjust Tone Curve button 2-6, 2-27      | I                                          |
| Adjust Tone Curve dialog box2-27        | IEEE1394 DriverVI                          |
| С                                       | Image display format list box 2-5, 2-10    |
| Camera Connection button 2-6, 2-7       | Image information display area 2-5, 2-16   |
| Camera Settings button 2-6, 3-2         | Image transfer mode list box 2-5, 2-42     |
| Camera Settings dialog box              | Index Sheet Transfer Options 2-42          |
| Basic Settings tab sheet 3-2, 3-3       | Installing Photoshop 5.0 LE 1-3, 1-8       |
| Detailed Settings tab sheet 3-4, 3-5    | Installing the IEEE 1394 Driver 1-4        |
| Checking the AF Point2-12               | IPTC 2-19                                  |
| Checking the Personal Function settings | IPTC information button 2-6, 2-19          |
| 3-21                                    | IPTC Information dialog box                |
| Checkmark button 2-6, 2-15              | IPTC-1 tab sheet2-20                       |
| Click White Balance                     | IPTC-2 tab sheet                           |
| Click white balance button 2-6, 2-32    | IPTC-3 tab sheet2-22                       |
| Click white balance checkbox 2-6, 2-32  | L                                          |
| Color Matrix                            | Loading the saved Personal Function        |
| Color Temperature                       | settings                                   |
| Color temperature input box 2-6, 2-31   | 0                                          |
| Comment input box                       | Open Folder button 2-6, 2-8                |
| D                                       | Operations that can be used with images    |
| _                                       | 2-13                                       |
| Digital Exposure Compensation 2-26      | P                                          |
| Digital Exposure Compensation button    | •                                          |
|                                         | Parameters Settings dialog box 3-24, 3-26  |
| Display formats2-9                      | Parameters button                          |
| Display mode list box                   | Personal Function settings list            |
| Display size list box                   | Personal White Balance button 3-4, 3-30    |
| E                                       | Personal White Balance Settings dialog box |
| _                                       |                                            |
| EOS DIGITAL SOLUTION DISK Installation  | Photoshop 5.0 LEVI                         |
| 1-2, 1-6                                | Play Sound button 2-6, 2-18                |
| Erase button                            | Plug-In ModuleVI                           |
|                                         | Plug-In Module main window 2-5             |
| F                                       | Preferences button 2-6, 2-38               |
| FireWire DriverVI                       | Preferences dialog box4-7                  |

| Preferences dialog box                     |
|--------------------------------------------|
| General Settings tab sheet 2-38, 2-41      |
| RAW Image Processing Settings tab          |
| sheet                                      |
| Preview2-12                                |
| Protect checkbox 2-5, 2-17                 |
| R                                          |
| RemoteCaptureVI                            |
| RemoteCapture                              |
| Save window 4-3, 4-4                       |
| Shooting window 4-3, 4-4                   |
| Remove checkmark button 2-6, 2-15          |
| Rotate left 90 degrees button 2-6, 2-18    |
| Rotate right 90 degrees button 2-6, 2-18   |
| S                                          |
| Save File button 2-6, 2-34                 |
| Save File dialog box2-35                   |
| Save white balance button 2-6, 2-33        |
| Saving the Personal Function settings 3-22 |
| Select button 2-6, 2-15                    |
| Select image folder display area 2-5, 2-7  |
| Setting the Date and Time 3-3              |
| Setting the Owner's Name 3-3               |
| Show version button2-6                     |
| т                                          |
| Thumbnail display 2-11                     |
| Tone Curve 2-29                            |
| Transfer Image 2-6, 2-42                   |
| TWAIN Driver for CameraVI                  |
| TWAIN Driver for Card ReaderVI             |
| TWAIN Driver main window 2-5               |
| W                                          |
| White Balance 2-30                         |
| White balance list box 2-6, 2-30           |

# **Adobe Customer Support**

Adobe Systems Inc. technical support information is available in the PDF file format on the supplied CD-ROM.

### **PDF File Location and Opening Instructions**

Place the Adobe Photoshop LE CD-ROM in the drive and double-click the [My Computer] icon on the Windows desktop, followed by the [Photosle] CD-ROM icon. The window will show folders with language names. Double-click the appropriate language folder and the [Support.pdf] file within it.

 To read PDF files, Adobe Acrobat Reader must already be installed on your computer. An installer for this program is on the Adobe Photoshop LE CD-ROM within each language folder in a folder labeled [Acroread].

| Memo |
|------|
|      |
|      |
|      |
|      |
|      |
|      |
|      |
|      |
|      |
|      |
|      |
|      |
|      |
|      |
|      |
|      |
|      |
|      |
|      |
|      |
|      |
|      |
|      |
|      |
|      |
|      |
|      |
|      |
|      |
|      |
|      |
|      |
|      |
|      |

| Memo |  |
|------|--|
|      |  |
|      |  |
|      |  |
|      |  |
|      |  |
|      |  |
|      |  |
|      |  |
|      |  |
|      |  |
|      |  |
|      |  |
|      |  |
|      |  |
|      |  |
|      |  |
|      |  |
|      |  |
|      |  |
|      |  |
|      |  |
|      |  |
|      |  |
|      |  |
|      |  |
|      |  |
|      |  |
|      |  |
|      |  |
|      |  |
|      |  |
|      |  |
|      |  |
|      |  |